# <span id="page-0-0"></span>Ratgeber Anzahlungen

Komfortable und effiziente Bearbeitung erhaltener Anzahlungen in den DATEV-Programmen

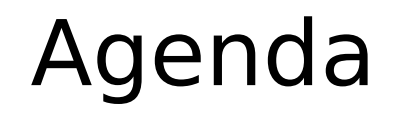

- 1. Erhaltene Anzahlungen und deren Besonderheiten in der Praxis
- 2. Unterstützung durch die DATEV-Programme Überblick
- 3. Mögliche Buchungsvarianten
- 4. Umsetzung in den Rechnungswesen-Programmen
- 5. Zusammenspiel Rechnungswesen und Auftragswesen

<span id="page-2-0"></span>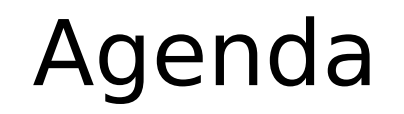

- 1. Erhaltene Anzahlungen und deren Besonderheiten in der Praxis
- 2. Unterstützung durch die DATEV-Programme Überblick
- 3. Mögliche Buchungsvarianten
- 4. Umsetzung in den Rechnungswesen-Programmen
- 5. Zusammenspiel Rechnungswesen und Auftragswesen

# <span id="page-3-0"></span>Erhaltene Anzahlungen und deren Besonderheiten in der Praxis

Bei **erhaltenen Anzahlungen** erhält der Leistende einen Geldeingang seines Kunden, ohne dass die Leistung erbracht oder vollständig erbracht wurde.

Die Erstellung der Abschlagsrechnung (angeforderte Anzahlung) und der Zahlungseingang vor Leistungserbringung führen im betrieblichen Rechnungswesen zu folgenden **Besonderheiten**:

- Die Umsatzsteuer entsteht nicht bei der Erstellung der Abschlagsrechnung, sondern erst beim Geldeingang der Abschlagsrechnung (erhaltene Anzahlung).
- Eine angeforderte Anzahlung (Abschlagsrechnung) ist keine Forderung, sondern ein schwebendes Geschäft. Wird die angeforderte Anzahlung gebucht um den Zahlungseingang zu überwachen bzw. das Mahnwesen zu nutzen, wird sie auch als Forderung ausgewiesen.
- Der Erlös entsteht, wenn die Leistung erbracht wurde und wird mit der Schlussrechnung gebucht.
- Häufig kommt es innerhalb eines Auftrags zu mehreren Anzahlungen, die unterschiedliche Rechnungsnummern haben und sich über mehrere Jahre erstrecken. Für die Schlussrechnung müssen die tatsächlich erhaltenen Anzahlungen jahresübergreifend berücksichtigt werden.

# Erhaltene Anzahlungen und deren Besonderheiten in der Praxis

#### **…Besonderheiten**

- Mit der Schlussrechnung müssen die Anzahlungsbuchungen wieder aufgelöst werden.
- Wird die Abschlagsrechnung zu OPOS-Zwecken gebucht, muss sie vor der Erstellung des Abschlusses korrigiert werden, da diese sonst in den Bestand der offenen Forderungen einfließen. Forderungen denen keine Leistung zugrunde liegt, dürfen jedoch nicht bilanziert werden.

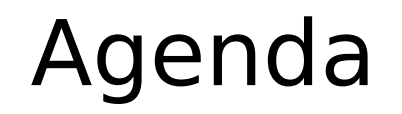

- 1. Erhaltene Anzahlungen und deren Besonderheiten in der Praxis
- 2. Unterstützung durch die DATEV-Programme Überblick
- 3. Mögliche Buchungsvarianten
- 4. Umsetzung in den Rechnungswesen-Programmen
- 5. Zusammenspiel Rechnungswesen und Auftragswesen

# Unterstützung durch die DATEV-Programme - Überblick

- Die Erfassung bzw. Überwachung erhaltener Anzahlungen stellen in der Finanzbuchführung einen zusätzlichen **Aufwand** dar:
	- Umsatzsteuerrechtliche Umbuchungen beim Geldeingang der Anzahlungen.
	- Abstimmarbeiten und Umbuchungen beim Erstellen und Buchen der Schlussrechnung.
- Um Sie unterjährig bei diesen Tätigkeiten besser zu unterstützen, wurden die DATEV-Programme um die Komponente "Anzahlungen" erweitert. In den folgenden Ausführungen lernen Sie den Nutzen der Anzahlungs-Lösung für Sie kennen und erhalten zunächst einen Überblick:
	- zu Programmfunktionalitäten für eine komfortable Bearbeitung der erhaltenen Anzahlungen
	- zum Zusammenspiel der DATEV-Programme.

# Unterstützung durch die DATEV-Programme - Überblick

Das Programm unterstützt Sie mit folgenden Funktionen:

#### **Buchungen automatisch vom Programm erzeugen**

In Abhängigkeit des Buchungsverhaltens können vom Programm automatisch Buchungen erzeugt werden:

- beim Geldeingang der Anzahlung und
- beim Buchen der Schlussrechnung zur Auflösung der Anzahlung.

#### **Zusammenhang über alle Buchungen eines Auftrags anhand einer Auftragsnummer**

Die Auftragsnummer bildet eine "Klammer" um die Buchungen, die zum gleichen Auftrag gehören. Sie stellt die notwendige Verbindung zwischen der Abschlags- und der Schlussrechnung her und gibt Ihnen einen buchhalterischen Überblick zum jeweiligen Auftrag oder Projekt.

#### **Übernahme der Anzahlungsinformationen aus Auftragswesen und anderen Vorsystemen**

Beim Erfassen einer Abschlagsrechnung im Auftragswesen werden die Anzahlungsinformationen automatisch übergeben. Auch im Rahmen des Imports von Buchungen (DATEV- oder ASCII-Format) können Anzahlungsinformationen übernommen werden.

# Unterstützung durch die DATEV-Programme – Überblick

## Zusammenspiel der DATEV-Programme

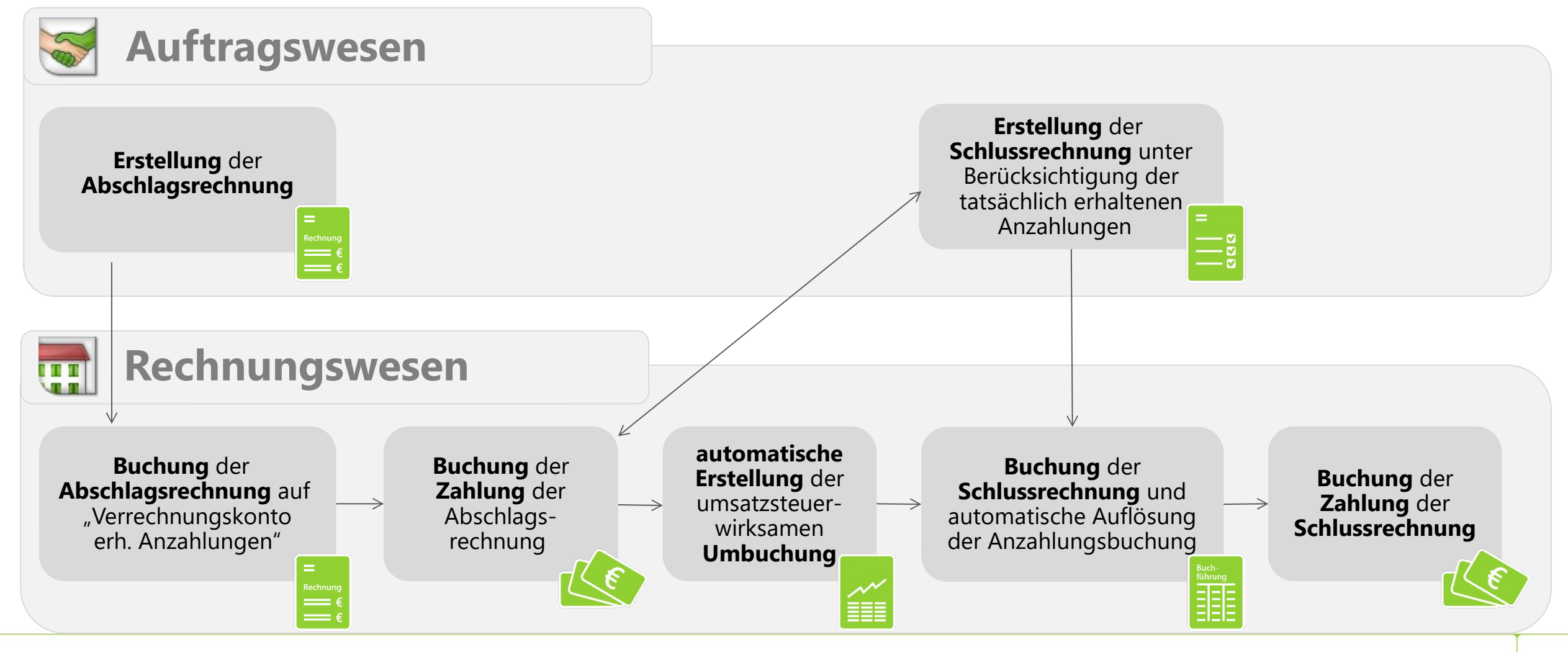

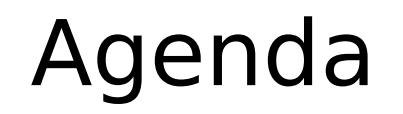

- 1. Erhaltene Anzahlungen und deren Besonderheiten in der Praxis
- 2. Unterstützung durch die DATEV-Programme Überblick
- 3. Mögliche Buchungsvarianten
- 4. Umsetzung in den Rechnungswesen-Programmen
- 5. Zusammenspiel Rechnungswesen und Auftragswesen

### Allgemeines

Das Programm unterstützt Sie bei verschiedenen Buchungsvarianten:

- Buchung des Geldeingangs der Anzahlung direkt auf das Sachkonto "Erhaltene Anzahlungen" (Variante 1).
- Buchung des Geldeingangs der **Anzahlung über ein Debitorenkonto** 
	- ohne Buchung der angeforderten Anzahlung (Variante 2a) oder
	- mit Buchung der angeforderten Anzahlung (Variante 2b).

**Hinweis**: Bei Ist-Versteuerung wird die Buchungsvariante "Debitor" nur für Anzahlungen mit vollem Steuersatz unterstützt. Wenn Sie zusätzlich oder ausschließlich Anzahlungen für andere steuerliche Sachverhalte buchen, wählen Sie die Variante "Sachkonto".

Im Folgenden werden die unterschiedlichen Buchungsvarianten und deren Auswirkungen bei einer Soll-Versteuerung abgebildet.

Anhand einer Darstellung auf T-Konten können Sie nachvollziehen, welche Buchungen erforderlich sind und wie Sie das Programm dabei unterstützt.

### Buchung des Geldeingangs über das Sachkonto (Variante 1)

- 1) Geldeingang der Anzahlung AV
- 2) Schlussrechnung SR
- 3) Auflösung der Anzahlung SU *(wird vom Programm erzeugt)*

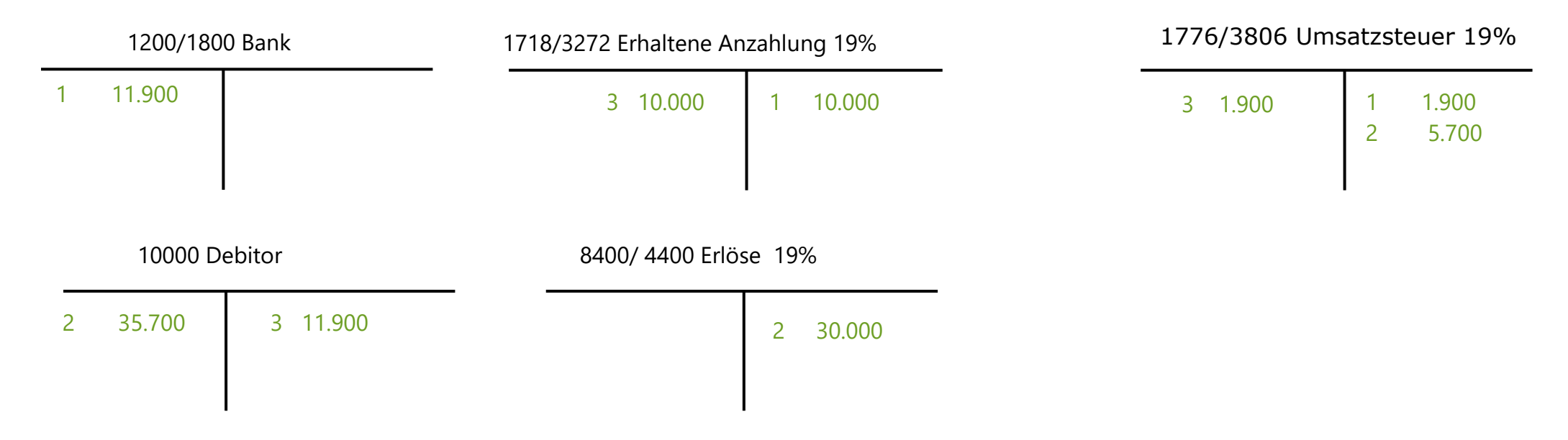

 $\rightarrow$  Die Steuer wird mit der Buchung des Geldeingangs korrekt ermittelt.

 $\rightarrow$  In der Offenen-Posten-Buchführung wird die erhaltene Anzahlung nicht dargestellt.

Buchung des Geldeingangs über Debitor ohne Buchung der angeforderten Anzahlung (Variante 2a)

- 1) Geldeingang der Anzahlung AV *(Geldfluss)*
- 2) Verbindlichkeit der Anzahlung AV *(wird vom Programm erzeugt)*
- 3) Schlussrechnung SR
- 4) Auflösung der Anzahlung SU *(wird vom Programm erzeugt)*

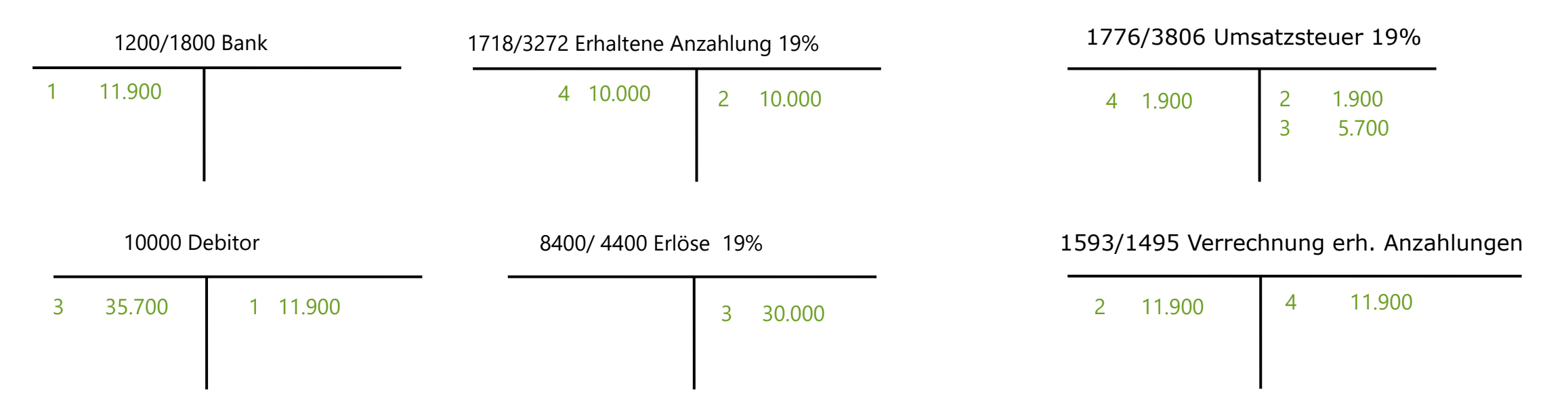

- $\rightarrow$  Beim Buchen der Zahlung wird die Umbuchung für die Ermittlung der Umsatzsteuer erzeugt.
- $\rightarrow$  In der Offenen-Posten-Buchführung wird nur der Zahlungseingang dargestellt, nicht die Abschlagsrechnung. Eine Überwachung des Zahlungseingangs der angeforderten Anzahlung ist nicht möglich.

Buchung des Geldeingangs über Debitor mit Buchung der angeforderten Anzahlung (Variante 2b)

- 1) Angeforderte Anzahlung AA
- 2) Geldeingang der Anzahlung AG *(Geldfluss)*
- 3) Verbindlichkeit der Anzahlung AV *(wird vom Programm erzeugt)*
- 4) Schlussrechnung SR
- 5) Auflösung der Anzahlung SU *(wird vom Programm erzeugt)*
- 6) Stornierung der angeforderten Anzahlung SU *(wird vom Programm erzeugt)*

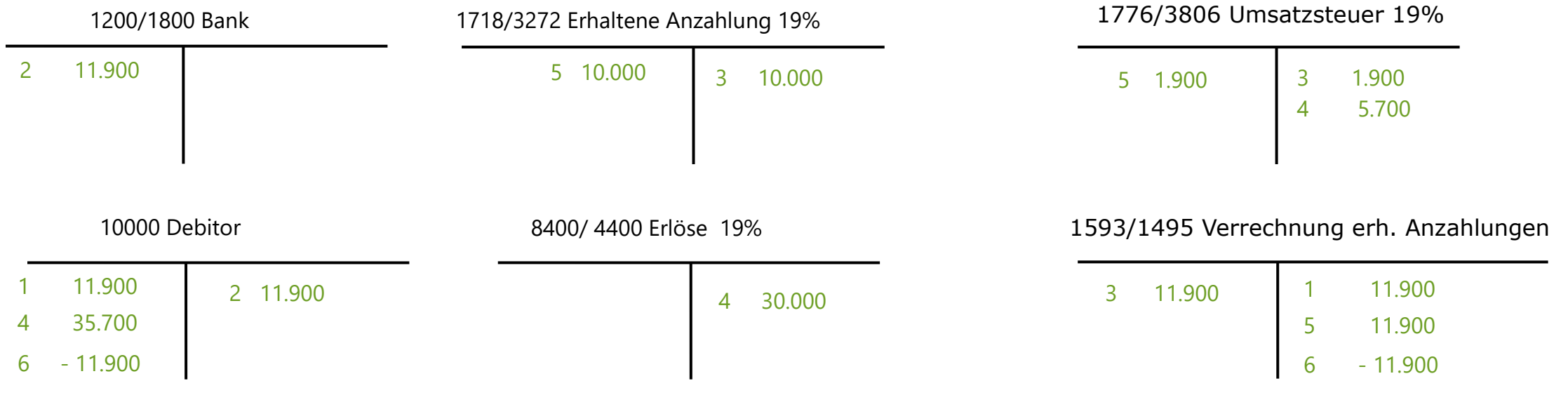

Buchung des Geldeingangs über Debitor mit Buchung der angeforderten Anzahlung (Variante 2b)

- $\rightarrow$  Angeforderte Anzahlungen werden als Forderungen ausgewiesen.
- $\rightarrow$  Auf dem Debitorenkonto ist die angeforderte Anzahlung nachvollziehbar und somit ist eine Überwachung des Zahlungseingangs bzw. ein Mahnwesen mit OPOS möglich.
- $\rightarrow$  Bei der Abschlusserstellung sind ggf. Umbuchungen vorzunehmen, da die noch offenen, angeforderten Anzahlungen nicht in den Abschluss einfließen dürfen (siehe "Abgrenzung angeforderter Anzahlungen im Jahresabschluss/Zwischenabschluss" auf den folgenden Folien)

**Hinweis:** Diese Buchungsvariante wird zugrunde gelegt, wenn mit der Komponente Auftragswesen in "DATEV Mittelstand Faktura und Rechnungswesen" Abschlagsrechnungen erfasst werden.

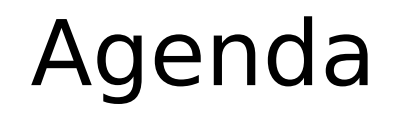

- 1. Erhaltene Anzahlungen und deren Besonderheiten in der Praxis
- 2. Unterstützung durch die DATEV-Programme Überblick
- 3. Mögliche Buchungsvarianten
- 4. Umsetzung in den Rechnungswesen-Programmen
- 5. Zusammenspiel Rechnungswesen und Auftragswesen

Voraussetzungen schaffen

Anzahlungsbuchungen erfassen (Buchungsbeispiel)

Anzahlungsbuchungen vom Programm erzeugen

Auswertungen

Voraussetzungen schaffen

Anzahlungsbuchungen erfassen (Buchungsbeispiel)

Anzahlungsbuchungen vom Programm erzeugen

Auswertungen

Damit Sie vom Programm beim Buchen der Anzahlungen optimal unterstützt werden können, müssen folgende Voraussetzungen erfüllt sein:

- $\triangleright$  Programmunterstützung für Anzahlungen aktivieren
- Einstellungen zum Buchungsverhalten vornehmen
- $\triangleright$  Anzahlungsinformationen beim Buchen erfassen

In den folgenden Ausführungen lernen Sie dazu die einzelnen Programmschritte kennen.

### Programmunterstützung für Anzahlungen aktivieren

 Die programmseitige Unterstützung für die Anzahlungen aktivieren Sie unter Erfassen | Belege buchen | Eigenschaften | Anzahlungen.

**Hinweis**: D*a*mit werden die Menüpunkte (z.B. *Anzahlungsbuchungen erzeugen* unter *Erfassen*) und die Spalten für die Auftragsnummer und Buchungstyp in den Auswertungen aktiv.

 Bei erstmaligen Aktivieren wird automatisch ein Einrichtungsassistent geöffnet.

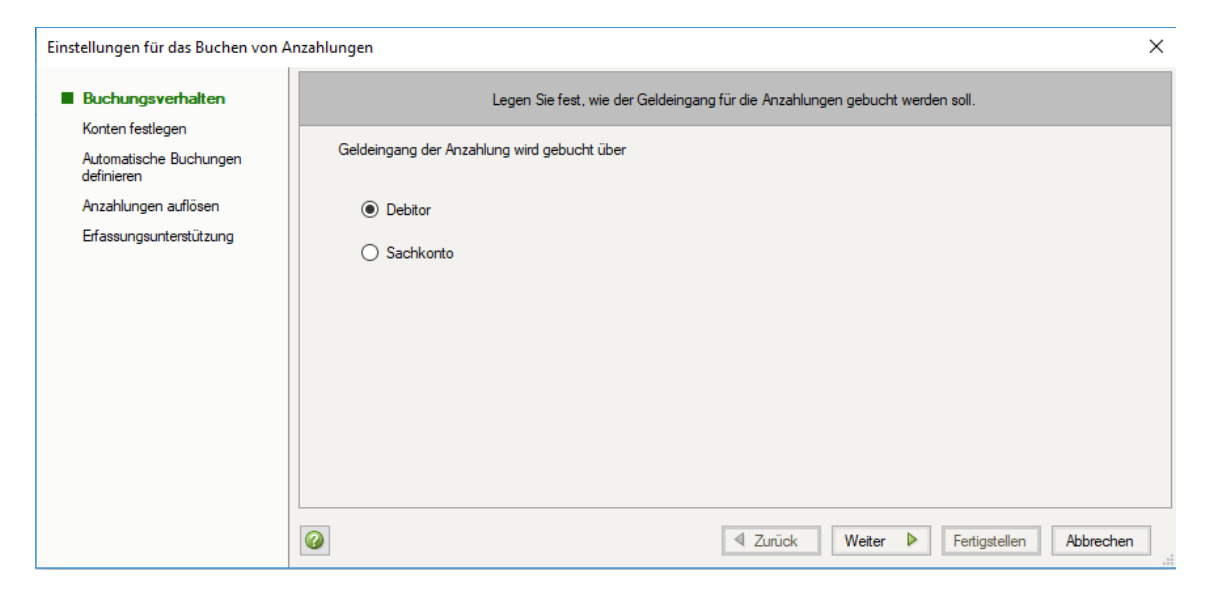

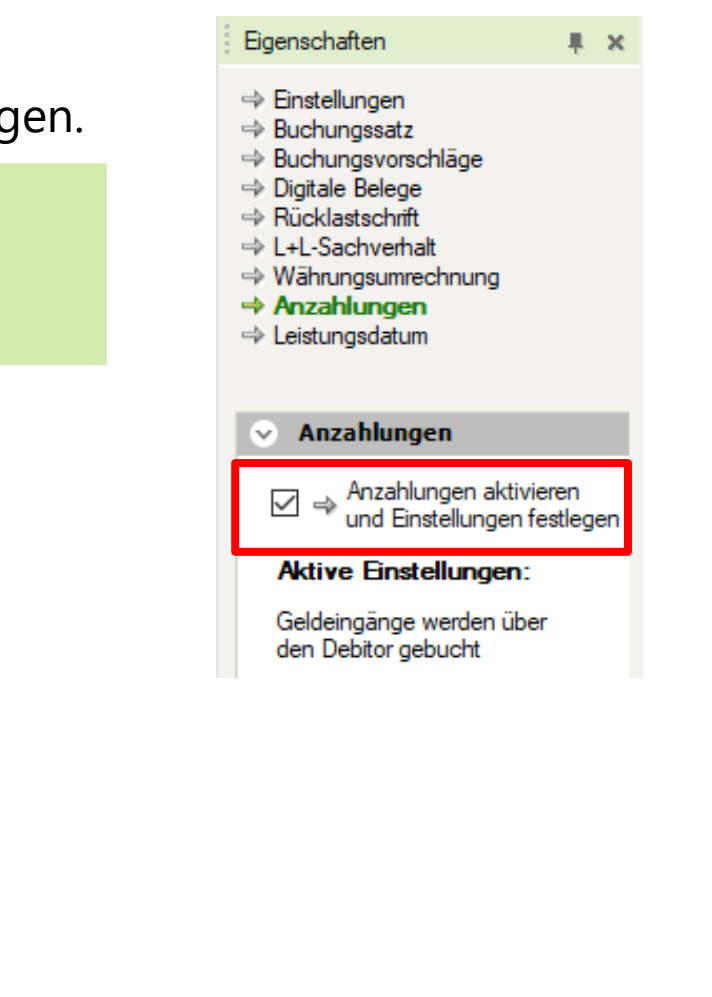

### Einstellungen zum Buchungsverhalten vornehmen

Die Einstellungen für das Buchen von Anzahlungen erfolgt in mehreren Schritten:

#### **Buchungsverhalten**

Legen Sie zunächst fest wie Sie die erhaltenen Anzahlungen buchen - Erfassen Sie den Geldeingang über einen Debitor oder buchen Sie auf das Sachkonto erhaltene Anzahlungen?

 **Konten festlegen / Automatische Buchungen definieren** Das Programm erzeugt automatisch Buchungen. Hier wählen Sie die Anzahlungskonten aus und definieren die Buchungen.

#### **Anzahlungen auflösen**

Für die Auflösung der erhaltenen Anzahlungen können Buchungen erzeugt werden. Hier nehmen Sie die Angaben zu Belegnummern und Buchungstexten vor.

#### **Erfassungsunterstützung**

Hier legen Sie fest, ob die vom Programm erzeugten Buchungen beim Geldeingang automatisch sofort oder erst im Nachhinein erzeugt werden.

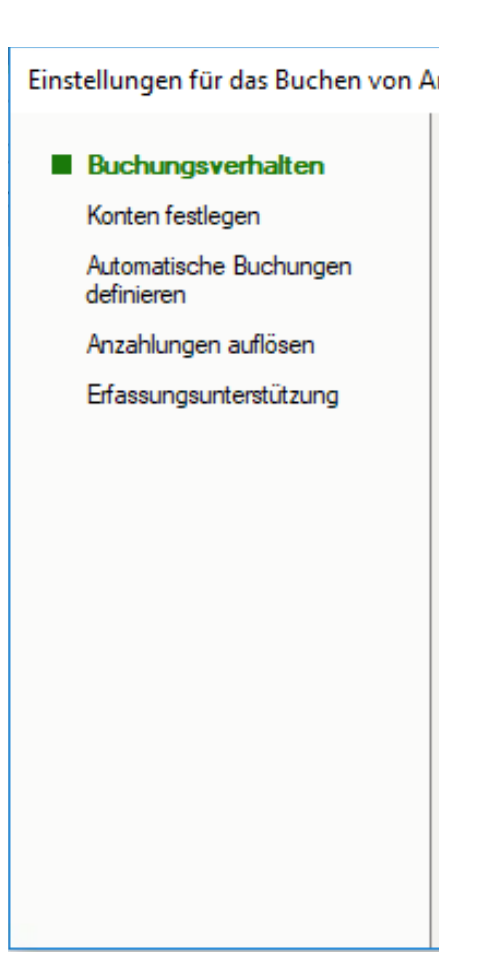

### Buchungsverhalten

- $\triangleright$  Legen Sie hier fest, ob Sie den Geldeingang der Anzahlung über Debitor oder Sachkonto buchen  $(\rightarrow$  siehe Buchungsvarianten).
- $\triangleright$  Abhängig von Ihrer Auswahl sind weitere Angaben erforderlich.
- $\rightarrow$  Ablauf: [Geldeingang wird über Debitor gebucht](#page-23-0)
- $\rightarrow$  Ablauf: [Geldeingang wird über Sachkonto gebucht](#page-27-0)

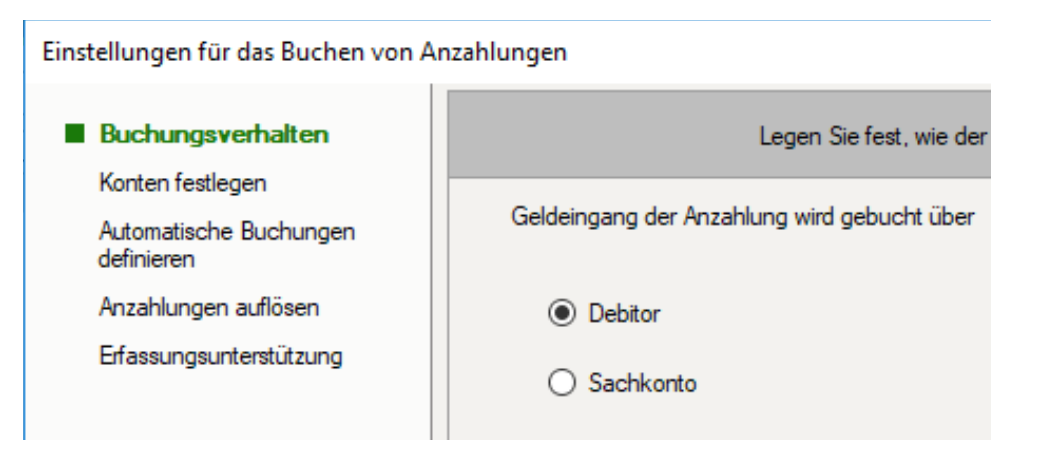

### Konten festlegen – Geldeingang über Debitor

- Beim Buchen des **Geldeingangs über Debitor** müssen Sie die Anzahlungs-Konten auswählen. Die gängigen Steuer-Sachverhalte sind bereits vorbelegt:
- $\triangleright$  Diese Konten sind für die abgeleiteten Buchungen → Verrechnungskonto an erhaltene Anzahlung erforderlich. Die Buchungen werden erzeugt, wenn der Geldeingang der angeforderten Anzahlung gebucht wird.
- Weitere Konten können Sie mit Doppelklick übernehmen.

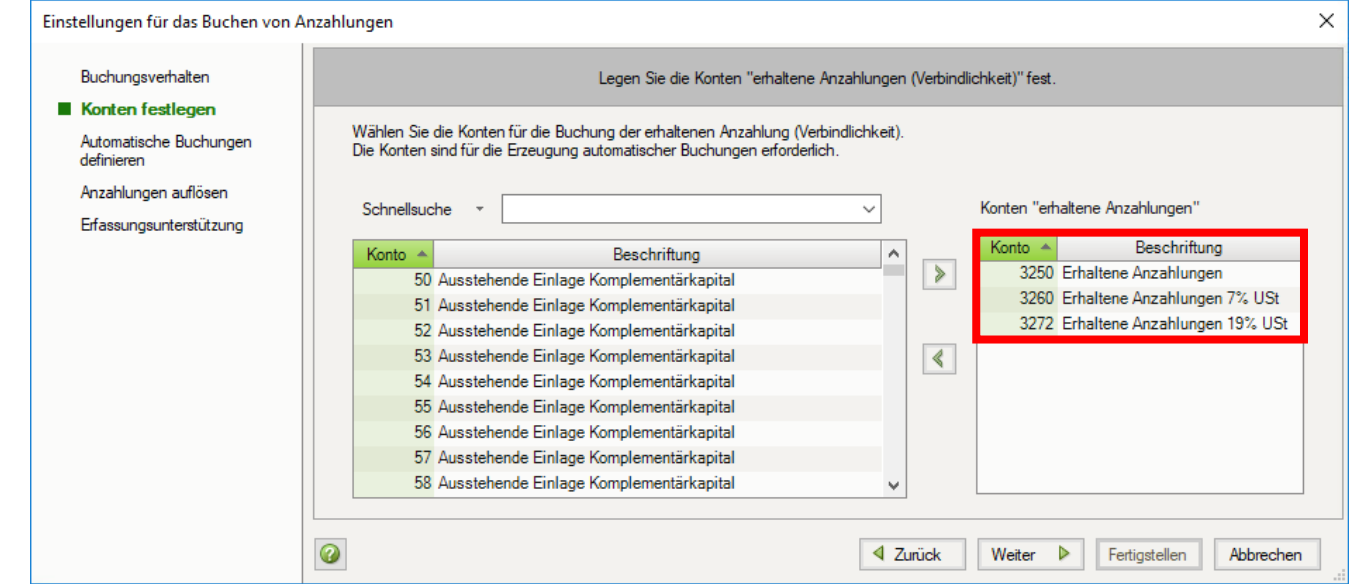

## <span id="page-23-0"></span>Automatische Buchungen definieren – Geldeingang über Debitor

 Nach Auswahl der Konten legen Sie nun die später vom Programm erzeugten Buchungen an: → Verrechnungskonto Anzahlungen an erhaltene Anzahlungen

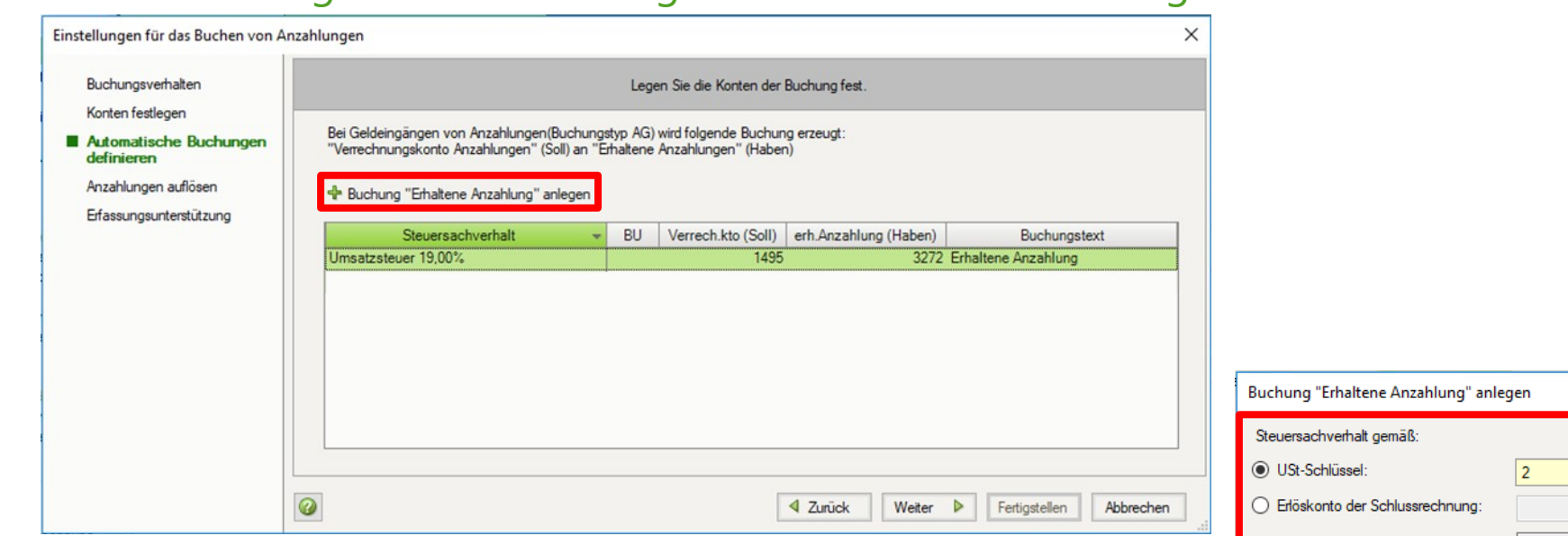

 $\triangleright$  Sie müssen für jeden Steuersachverhalt eine Buchung anlegen. Der Steuersachverhalt wird auf Basis des USt-Schlüssels oder des Erlöskontos definiert.

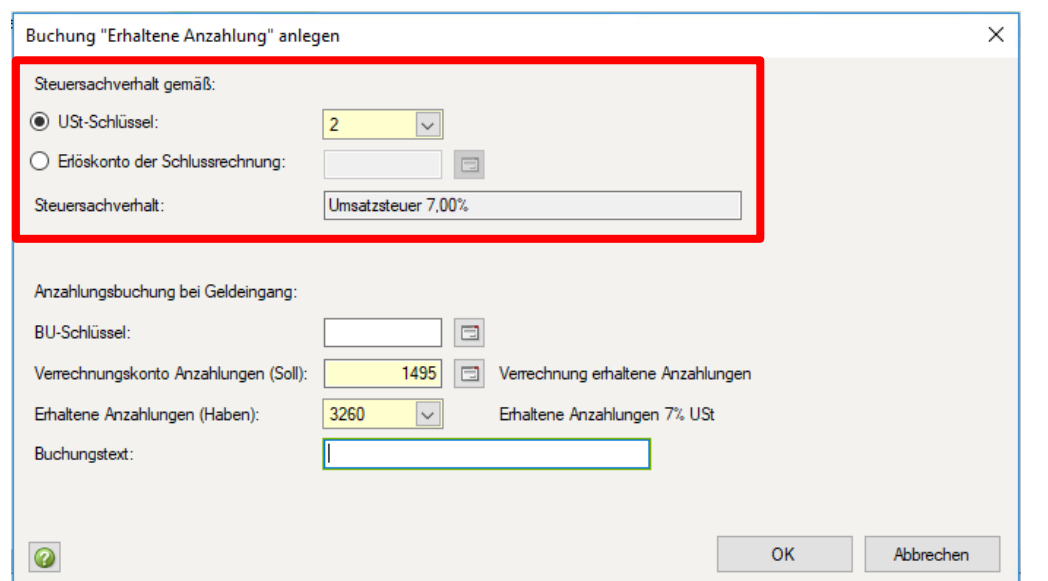

### Anzahlungen auflösen – Geldeingang über Debitor

- Beim Erstellen der Schlussrechnung werden die Anzahlungen aufgelöst. Das Programm unterstützt Sie auch hier mit entsprechenden Buchungen – Auflösung der erhaltenen Anzahlung und ggf. Storno der angeforderten Anzahlung:
	- → Erhaltene Anzahlungen an Verrechnungskonto Anzahlungen
	- → Verrechnungskonto Anzahlungen an Debitor (als Generalumkehr)

**Tipp:** Diese Buchungen erzeugen Sie im Menü unter Erfassen | Anzahlungsbuchungen erzeugen.

 $\triangleright$  In den Einstellungen erfassen Sie Angaben zum Buchungstext und der Belegnummer.

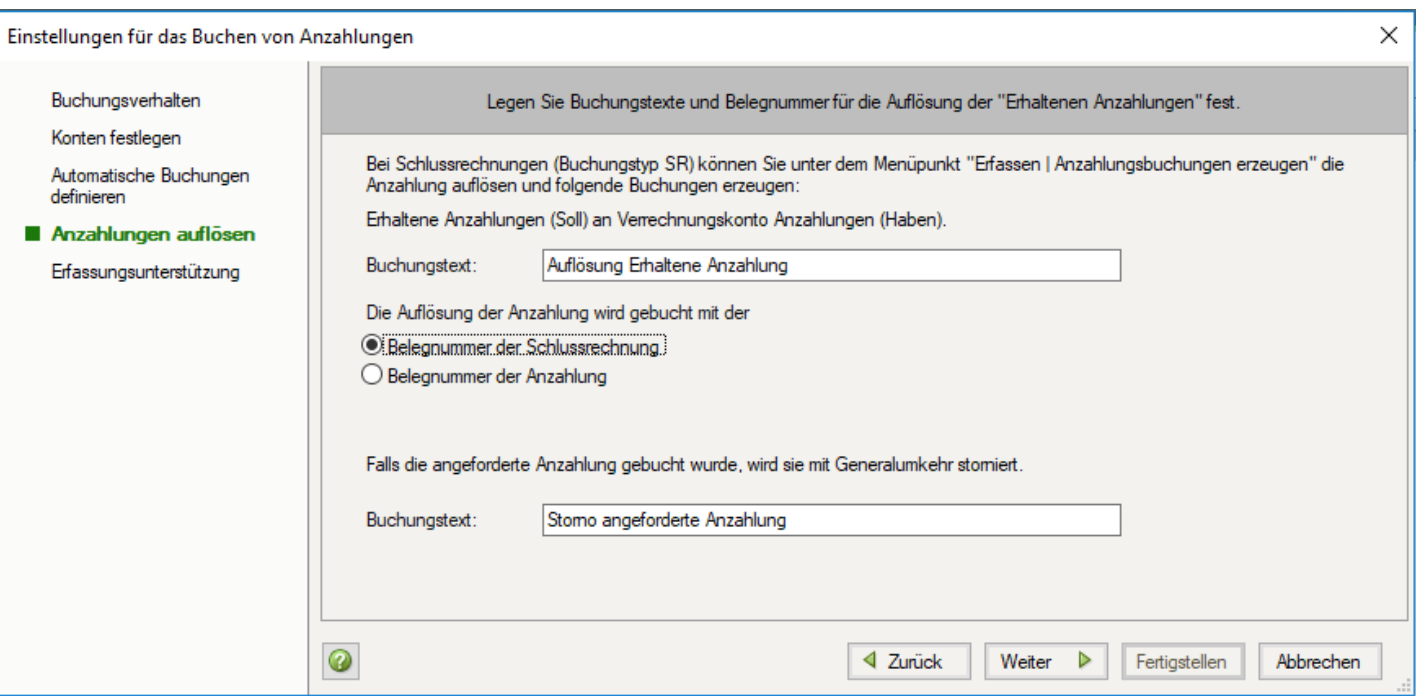

### Erfassungsunterstützung – Geldeingang über Debitor

- Die Buchung "Verrechnungskonto erhaltene Anzahlungen an erhaltene Anzahlungen" kann automatisch, ohne weitere Aktionen sofort mit der Buchung des Geldeingangs ausgeführt werden oder im Nachhinein über die Funktion *Anzahlungsbuchungen erzeugen*. Sie wählen hier die für Sie passende Vorgehensweise aus.
- Die Erfassung der Auftragsinformationen (z.B. Auftragsnummer) erfolgt in einem separaten Fenster. Sie können hier festlegen, ob dieses Fenster automatisch beim Buchen der angeforderten Anzahlung geöffnet werden soll.
- Mit <Fertigstellen> beenden Sie Ihre Eingaben.

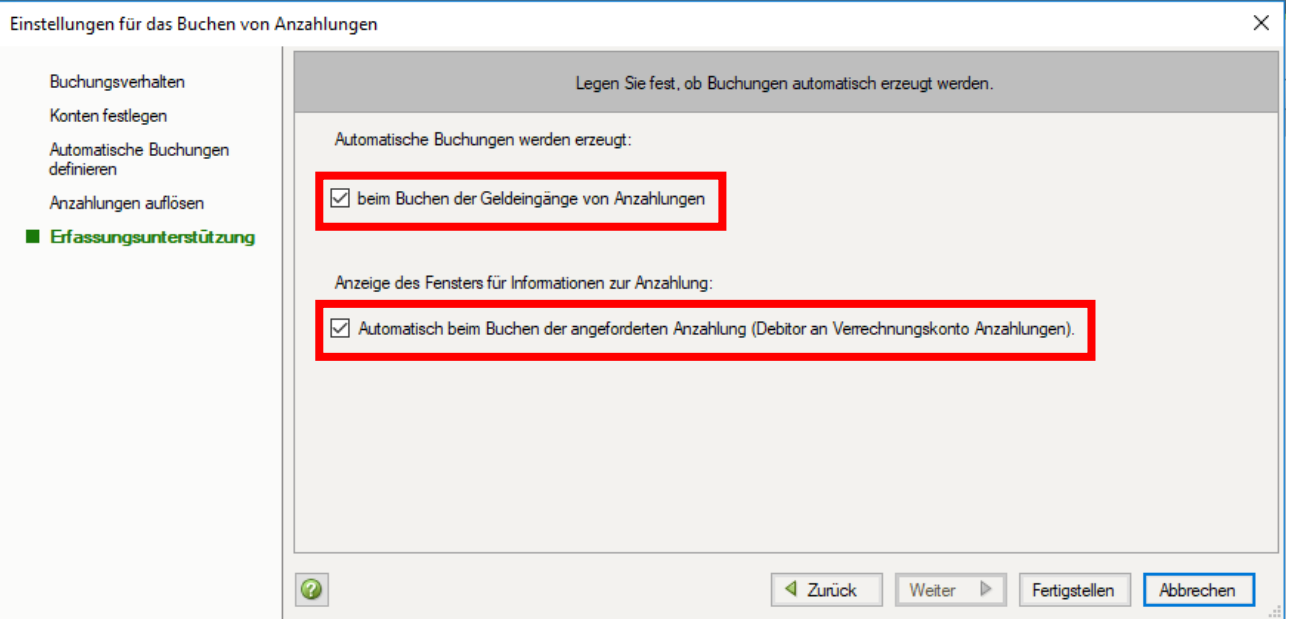

### Anzahlungsinformationen beim Buchen erfassen

Um die Anzahlungslösung im Programm nutzen zu können, ist es zusätzlich erforderlich sogenannte **Anzahlungsinformationen bei den Buchungen** (Strg+Shift+B) zu erfassen:

 Die **Auftragsnummer** ist die Klammer für alle zu einem Auftrag gehörenden Buchungen (z.B. Anzahlung, Schlussrechnung, Geldeingang). Das Feld ist alphanumerisch und kann mit 30 Stellen erfasst werden. Somit ist die Eingabe einer sprechenden Bezeichnung möglich.

**Tipp:** Über das Symbol neben dem Eingabefeld können Sie eine Auswahl-Liste mit allen bisher vergebenen Auftragsnummer öffnen.

- Der **Buchungstyp** kennzeichnet den Buchungssachverhalt und ist für die zu erzeugenden Buchungen erforderlich.
- Der **Steuersachverhalt** ist beim Erfassen des Geldeingangs über Debitor erforderlich, da hier aufgrund der angesprochenen Konten kein Steuersachverhalt für das Programm erkennbar ist.

**Hinweis:** Es werden nur Steuersachverhalte angezeigt für die eine automatische Buchung in den Einstellungen hinterlegt wurde.

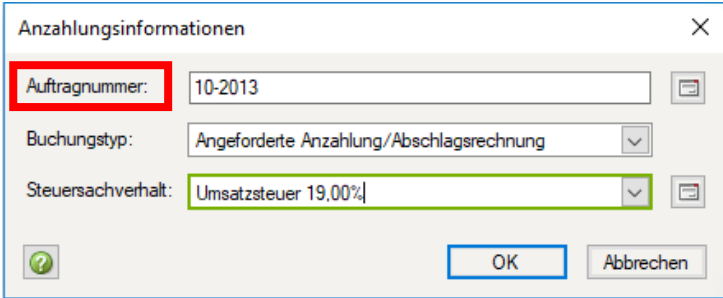

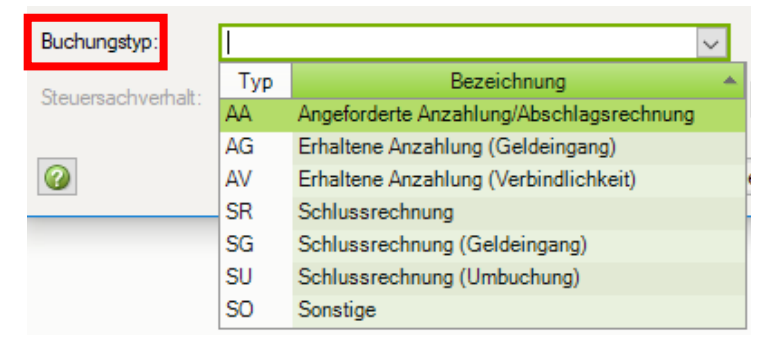

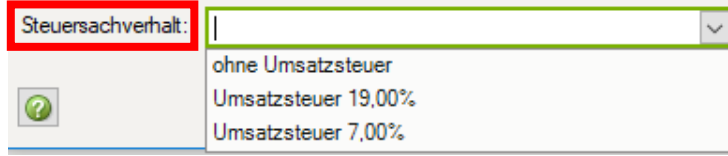

<span id="page-27-0"></span>Voraussetzungen schaffen

Anzahlungsbuchungen erfassen (Buchungsbeispiel)

Anzahlungsbuchungen vom Programm erzeugen

Auswertungen

Anzahlungsbuchungen erfassen (Buchungsbeispiel – Variante 2b)

Buchungsbeispiel: *Ein Unternehmer erhält einen Auftrag über 35.700,00€. Mit dem Kunden wird eine Anzahlung in Höhe von 11.900,00€ vereinbart. Der Unternehmer erstellt dafür am 01.02. eine Abschlagsrechnung. Für die Überwachung des Zahlungseingangs wird die Abschlagsrechnung in der Buchführung erfasst. Am 20.02. geht die Zahlung des Kunden ein. Am 30.04. wird die Schlussrechnung gestellt.*

1. Erfassen der Abschlagsrechnung (angeforderte Anzahlung)  $\rightarrow$  Debitor an Verrechnungskonto erhaltene

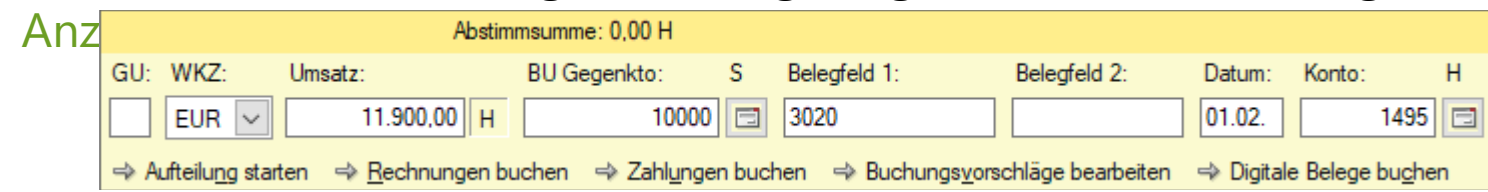

Mit Strg+Umschalt+B öffnen Sie die Anzahlungsinformation $\mathbf{q}_{\text{Anzahlungsinformationen}}$ × **Tipp:** In den Einstellungen können Sie festlegen, Auftragnummer:  $10 - 2013$  $\Box$ dass sich das Fenster *Anzahlungsinformationen* Buchungstyp: Angeforderte Anzahlung/Abschlagsrechnung  $\checkmark$ automatisch bei Eingabe des Kontos 1495 öffnet.  $\Box$ Steuersachverhalt Umsatzsteuer 19.00% 0 OK Abbrechen

**Hinweis:** Wird eine Auftragsnummer für unterschiedliche Debitoren doppelt vergeben, so wird eine entsprechende Programmmeldung ausgegeben.

# Umsetzung in den Rechnungswesen-Programmen Anzahlungsbuchungen erfassen

*Der Kunde zahlt wie vereinbart die Abschlagsrechnung.*

#### **2. Erfassen des Geldeingangs**  $\rightarrow$  Bank an Debitor

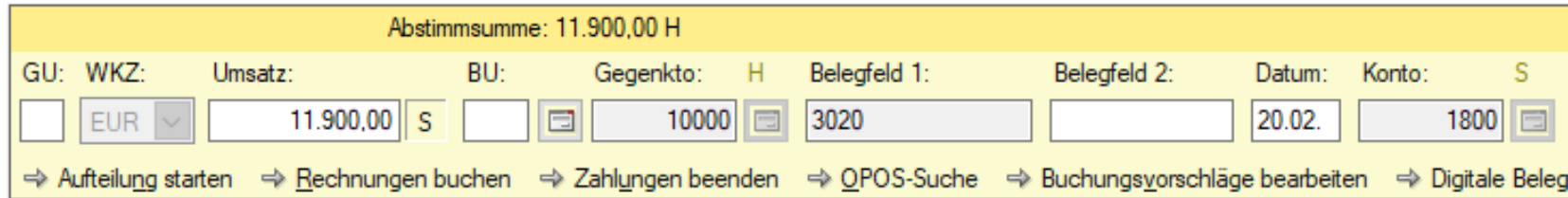

**Tipp:** Wenn Sie den Geldeingang im Buchungsmodus "Zahlungen buchen" erfassen, werden die Auftragsinformationen (Auftragsnummer und Steuersachverhalt) automatisch in die Zahlungsbuchung übernommen. Der Buchungstyp AG - Erhaltene Anzahlung (Geldeingang) wird automatisch vom Programm gesetzt.

Nach Abschluss der Zahlungsbuchung wird **automatisch die Buchung** → Verrechnungskonto an erhaltene Anzahlungen erzeugt. In der Primanota steht der Buchungssatz direkt unter der Zahlungsbuchung.

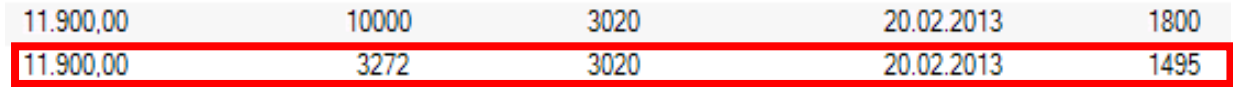

# Umsetzung in den Rechnungswesen-Programmen Anzahlungsbuchungen erfassen

*Nach Abschluss der Leistung stellt der Unternehmer seinem Kunden die Schlussrechnung über 35.700,00€.* 

**3. Erfassen der Schlussrechnung**  $\rightarrow$  **Debitor an Erlöse** 

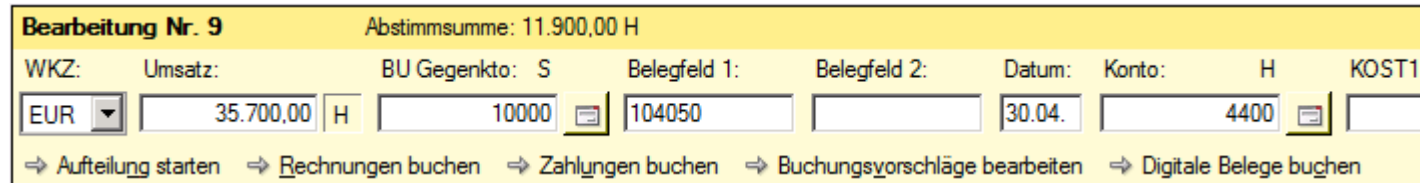

 Mit Strg+Umschalt+B öffnen Sie die Anzahlungsinformationen und erfassen Auftragsnummer und Buchungstyp SR. Dadurch wird die Schlussrechnung mit den bereits vorhandenen Anzahlungsbuchungen verknüpft.

**Tipp:** Die Auftragsnummer können Sie auch aus der Liste übernehmen. Mit  $\bigtriangledown$ -Taste öffnen Sie die Auswahl. Sie können wie gewohnt mit der Gehe zu- oder Schnell-Suche arbeiten. In der Liste werden alle Auftragsnummern des aktuellen Jahres angezeigt. Sie können oben rechts über *Anzeigen* auf Vorjahr umschalten.

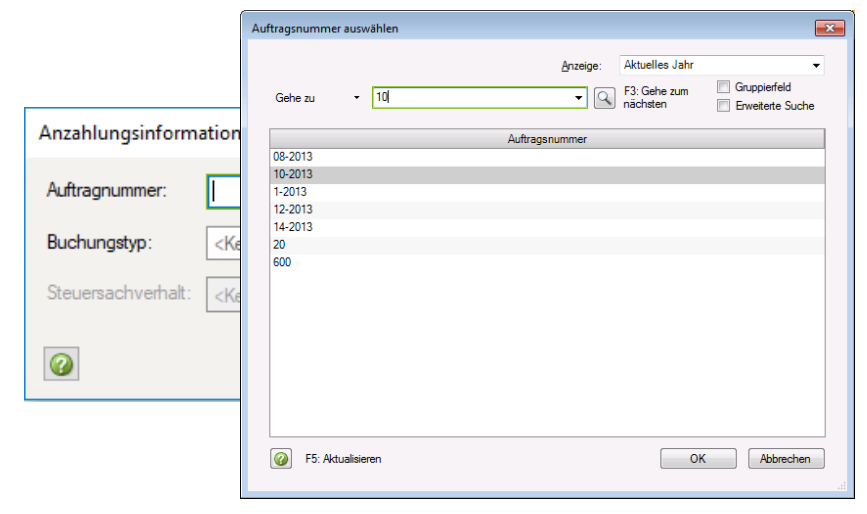

# Umsetzung in den Rechnungswesen-Programmen Anzahlungsbuchungen erzeugen

#### **4. Auflösung der Anzahlungen**

Für die Auflösung der Anzahlungen können vom Programm folgende Buchungen erzeugt werden:

- $\rightarrow$  erhaltene Anzahlung an Verrechnungskonto
- → Verrechnungskonto an Debitor (als Generalumkehr)

**Tipp:** Wenn Sie die angeforderte Anzahlung nicht gebucht haben, wird auch keine Generalumkehr dazu erzeugt.

 Die Buchungen zur Auflösung der Anzahlungen erzeugen Sie im **Menü** unter *Erfassen | Anzahlungsbuchungen erzeugen.*

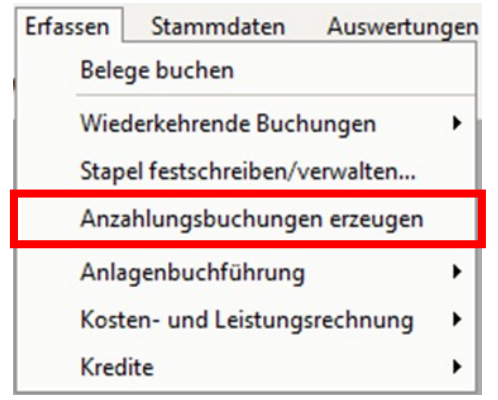

### Anzahlungsbuchungen erzeugen

- In der Übersicht werden die Schlussrechnungen des ausgewählten Stapels dargestellt.
- Wenn Sie eine Schlussrechnung auswählen, erhalten Sie im unteren Bereich alle zu dieser Auftragsnummer bestehenden Anzahlungsbuchungen.

**Tipp:** Sie können auch mehrere Schlussrechnungen auswählen und Buchungen erzeugen lassen. Eine Darstellung der zugehörigen Anzahlungsbuchungen im unteren Bereich ist dabei nicht möglich.

 Klicken Sie unten rechts auf die **Schaltfläche** Buchungen erzeugen

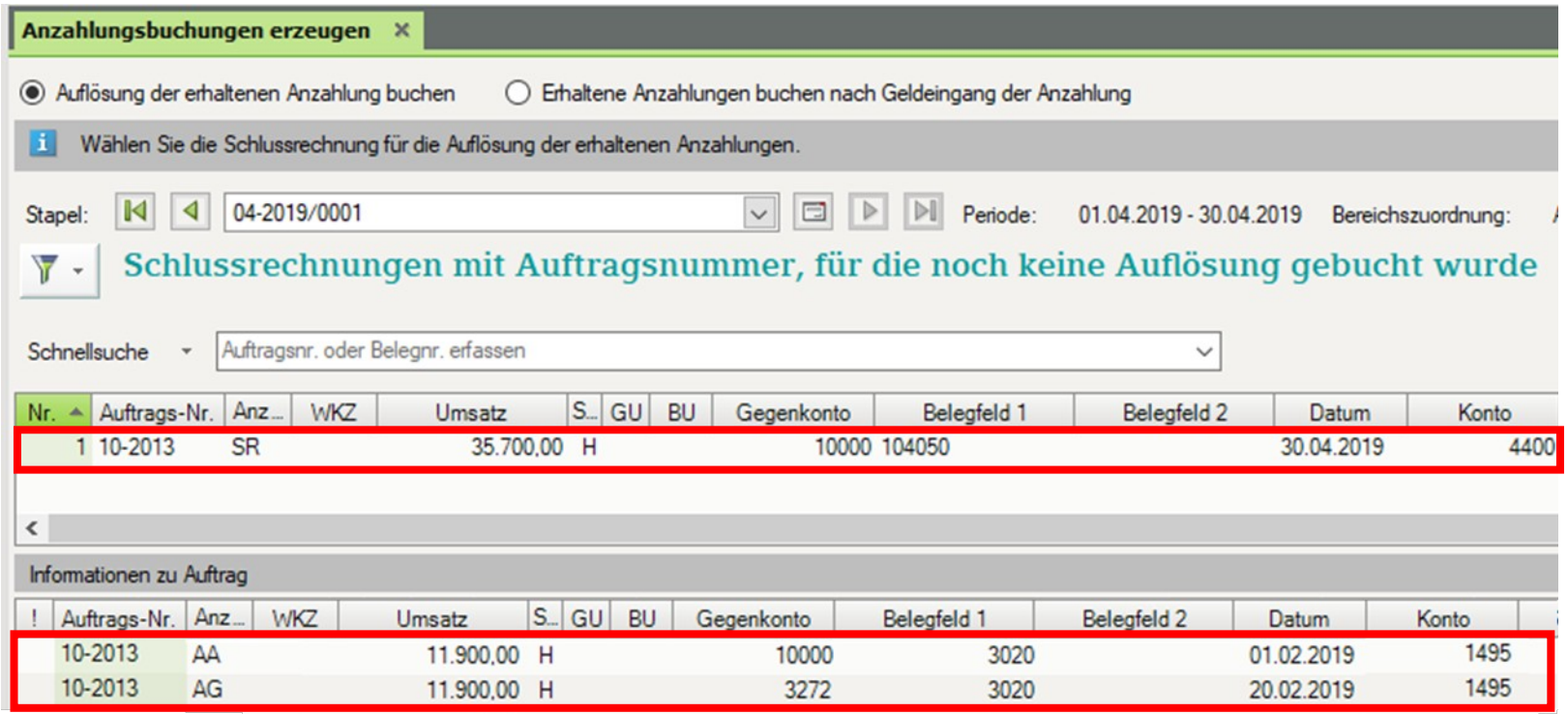

# Umsetzung in den Rechnungswesen-Programmen Anzahlungsbuchungen erzeugen

 In einer Vorschau werden die erzeugten Buchungen dargestellt. Mit <Weiter> können Sie die Anzahlungsbuchungen verarbeiten.

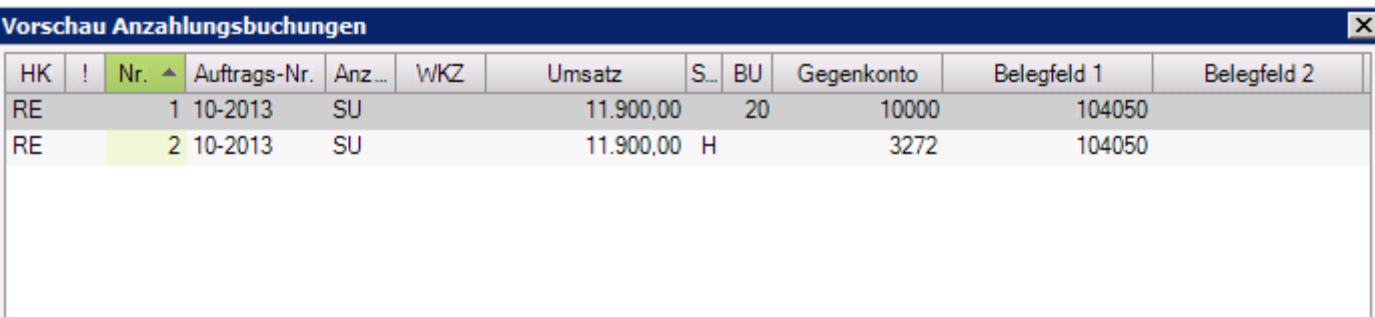

**Tipp:** Sie können die Buchungen in einem bestehenden oder einem neuen Stapel verarbeiten.

*Der Kunde hat nun noch eine Zahlung von 23.800,00€ zu leisten*.

Auf dem OPOS-Konto kann die offene Forderung nachvollzogen werden:

**Tipp:** Gruppieren Sie das OPOS-Konto nach der Auftragsnummer so erhalten Sie den Saldo über alle Posten zu diesem Auftrag.

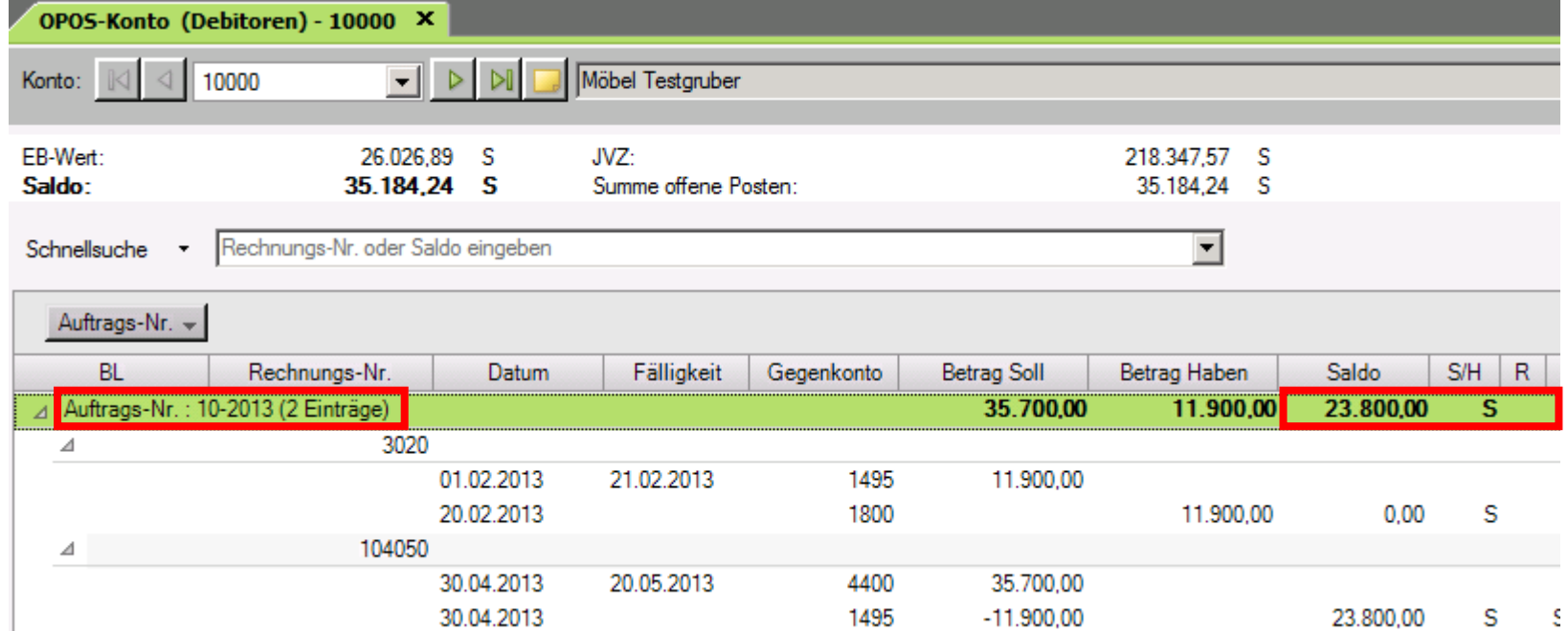

Übernahme der Anzahlungsinformationen aus Vorsystemen / Stapelverarbeitung

- Sie können Buchungssätze mit Anzahlungsinformationen auch aus Vorsystemen übernehmen. Sowohl im DATEVals auch im ASCII-Format werden diese Anzahlungsinformationen berücksichtigt.
- Bei der Übernahme (**Stapelverarbeitung**) von angeforderten Anzahlungen und deren Zahlung werden die abgeleiteten Buchungen (→ Verrechnungskonto erh. Anzahlungen an erhaltene Anzahlungen) nicht automatisch erzeugt. Sie können diese Buchungen im Anschluss über *Erfassen | Anzahlungsbuchungen erzeugen* von Programm erstellen lassen.

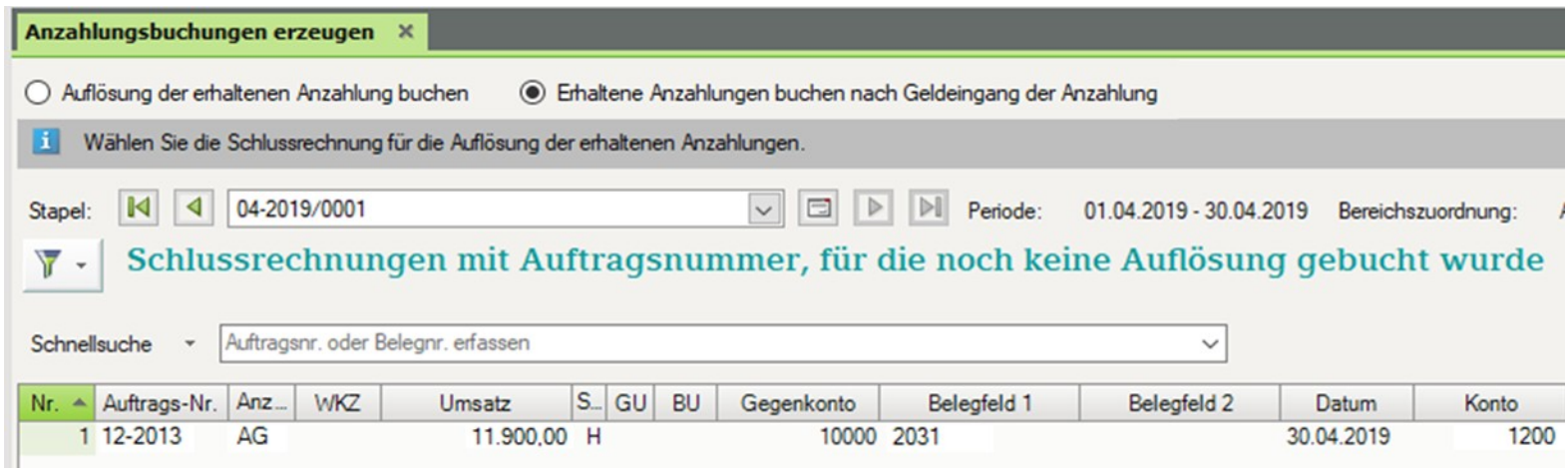

**Hinweis:** Die Übernahme von Abschlagsrechnungen aus der Komponente Auftragswesen in DATEV Mittelstand Faktura und Rechnungswesen pro ist im Kapitel "Zusammenspiel Auftragswesen und Rechnungswesen" beschrieben.

Voraussetzungen schaffen

Anzahlungsbuchungen erfassen (Buchungsbeispiel)

Anzahlungsbuchungen vom Programm erzeugen

Auswertungen

# Umsetzung in den Rechnungswesen-Programmen Auswertungen

 In verschiedenen Auswertungen (z. B. Kontoblatt, Buchungsübersicht, Primanota) können Sie die Spalten Auftragsnummer und den Buchungstyp aufnehmen:

 $\overline{\phantom{a}}$ 

**Umsatz So** 

 Öffnen Sie das Kontextmenü der Auswertung und wählen Sie *Einstellungen Liste | Spalten.*

Buchungstext oder Gegenkonto oder Belegfeld1 eingeben

10000

3272

10000 Storno

3272 Auflösung der Anzahlung

**Tipp:** Für eine bessere Übersicht auf den Anzahlungskonten können Sie zusammengehörende Buchungen über die Auftragsnummer ausziffern.

Buchungstext

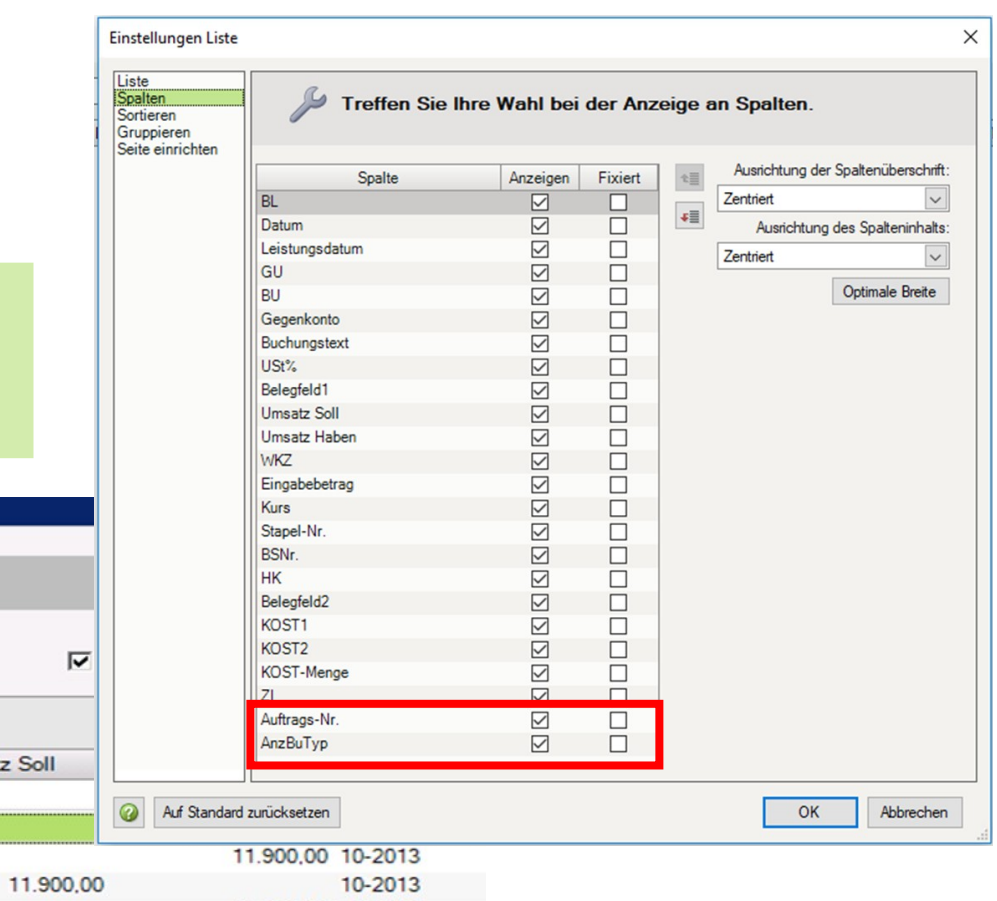

-11.900.00 10-2013

11.900,00 10-2013

**Buchungen ausziffern** 

Schnellsuche \*

Auftrags-Nr. 4 **BL** 

01.04.2013

20.04.2013

30.04.2013

30.04.2013

 $\overline{\mathbf{v}}$ 

 $\overline{\mathbf{v}}$ 

 $\overline{\mathbf{v}}$ 

 $\overline{\mathbf{v}}$ 

Konto: 1495 Verrechnung erhaltene Anzahlungen

Datum A BU Gegenkonto

20

 $\triangleright$   $\Box$  Auftrags-Nr.: (1 Eintrag) Gruppensaldo = 35.500,00S △ V Auftrags-Nr.: 10-2013 (4 Einträge) Gruppensaldo = 0,00S Belegfeld1

3020

3020

104050

104050

USt%

# Umsetzung in den Rechnungswesen-Programmen Auswertungen

 Im OPOS-Konto wird die Spalte Auftragsnummer automatisch angezeigt, wenn die Funktionalität Anzahlung aktiviert ist.

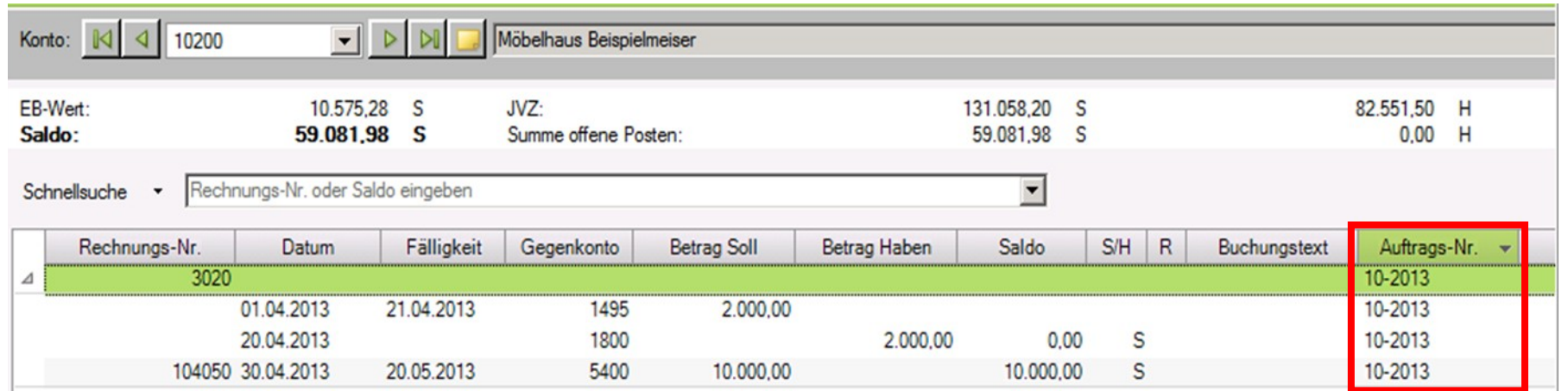

**Tipp:** Sortieren/Gruppieren Sie nach Auftragsnummer und Sie erhalten alle Posten eines Auftrags unabhängig von der Rechnungsnummer aufgelistet.

# Umsetzung in den Rechnungswesen-Programmen Auswertungen

 $\triangleright$  In der Auswertung "Anzahlungsbuchungen" werden alle Buchungen zu einer Auftragsnummer oder einem Buchungstyp **wirtschaftsjahresübergreifend** dargestellt. Sie öffnen die Auswertung im Menü unter Auswertungen | Anzahlungen | Anzahlungsbuchungen.

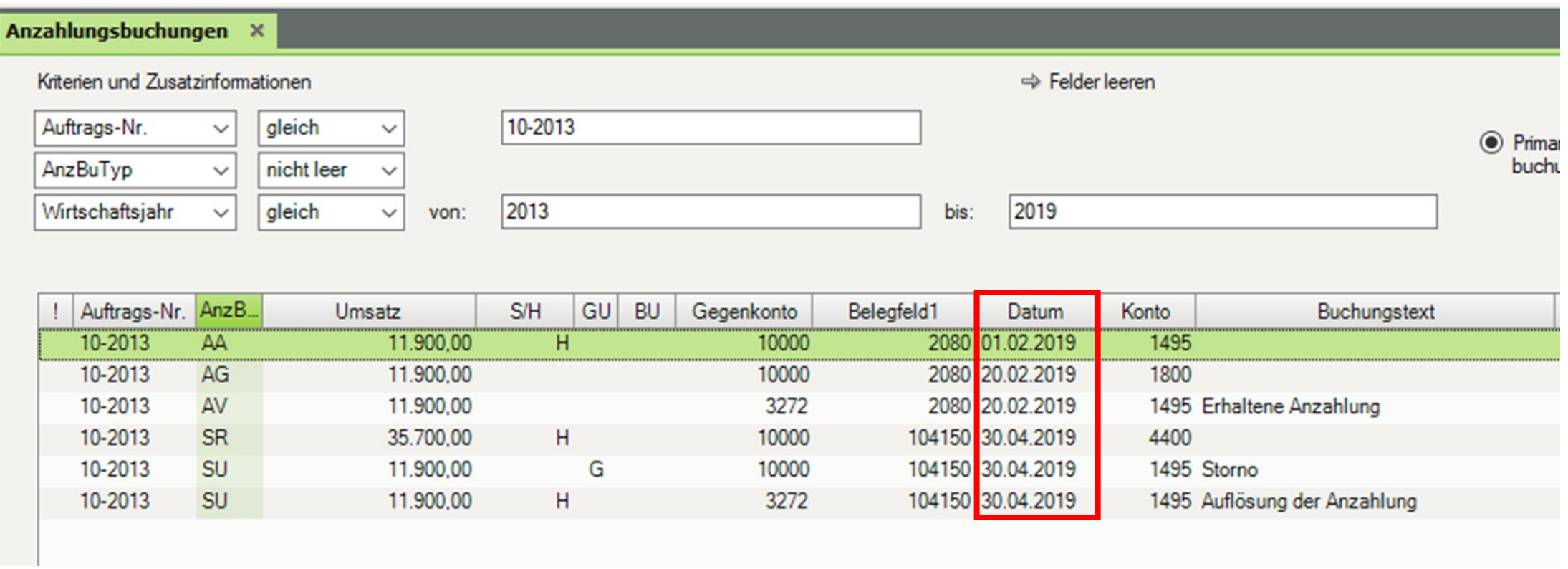

Abgrenzung der angeforderten Anzahlungen im Jahresabschluss/Zwischenabschluss

#### **Situation (Buchungsvariante 2b)**

- Bei Buchungsvariante 2b werden die angeforderte Anzahlung im Rahmen der Finanzbuchhaltung gebucht (→Debitor an Verrechnungskonto erhaltene Anzahlungen).
- In der Bilanz wird der Debitor im Posten "Forderungen aus Lieferungen und Leistungen" ausgewiesen. Der Ausweis des Verrechnungskonto erhaltene Anzahlungen erfolgt im Posten "sonstige Verbindlichkeiten".
- Eine angeforderte Anzahlung darf nicht bilanziert werden. Deshalb müssen im Rahmen der Abschlusserstellung die noch offenen, angeforderte Anzahlungen neutralisiert werden.

#### **So gehen Sie vor:**

- Ermitteln Sie den Betrag und nehmen Sie die Umbuchung vor:
	- → 1593/1495 Verrechnung erh. Anzahlungen an 9960/9960 Bewertungskorrektur zu Forderungen L+L

#### **Ergebnis:**

- In der Bilanz werden im Posten "Forderungen aus Lieferungen und Leistungen" die Debitoren der angeforderten Anzahlungen (Soll) und der umgebuchte Betrag des Kontos "Bewertungskorrektur zu Forderungen aus L+L" (H) neutralisiert.
- Saldiert ergeben die angeforderten Anzahlungen in der Bilanz dann 0,00.

Abgrenzung der angeforderten Anzahlungen im Jahresabschluss/Zwischenabschluss

#### **Vorgehen nach Erstellung des Jahresabschlusses:**

Die Konten 9960/9960 "Bewertungskorrektur zu Forderungen L+L" und 1593/1495 "Verrechnungskonto erh. Anzahlungen" werden ins höhere Jahr vorgetragen. Nach dem Saldenvortrag der Konten muss im neuen Jahr eine Korrekturbuchung erstellt werden:

→ 9960/9960 Bewertungskorrektur zu Forderungen aus L+L an 1593/1495 Verrechnungskonto erh. Anzahlungen

Ergebnis: Das Konto 9960 "Bewertungskorrektur zu Forderungen aus L+L" hat dann einen Saldo von 0,00.

#### **Vorgehen nach Erstellung des Zwischenabschlusses**:

▶ Die Umbuchung auf Konto 9960 "Bewertungskorrektur zu Forderungen aus L+L" wird mit Generalumkehr storniert.

Achtung Rechtliche Zulässigkeit prüfen: Wir stellen an dieser Stelle die DV-technische Möglichkeit für das Buchen von angeforderten Anzahlungen dar. Die rechtliche Zulässigkeit ist im Einzelfall durch den Berufsangehörigen zu prüfen.

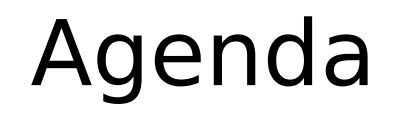

- 1. Erhaltene Anzahlungen und deren Besonderheiten in der Praxis
- 2. Unterstützung durch die DATEV-Programme Überblick
- 3. Mögliche Buchungsvarianten
- 4. Umsetzung in den Rechnungswesen-Programmen
- 5. Zusammenspiel Rechnungswesen und Auftragswesen

# Zusammenspiel Rechnungswesen und Auftragswesen Lösung in DATEV Mittelstand Faktura und Rechnungswesen pro

Das Programm DATEV Mittelstand Faktura und Rechnungswesen pro unterstützt Sie mit folgenden Funktionen:

#### **Erstellung von Abschlagsrechnungen und Schlussrechnungen**

- Anzahlungsinformation wird erstellt (Auftragsnummer manuell, Buchungstyp und Steuersachverhalt automatisch)
- Korrekte Schlussrechnung (Berücksichtigung der geleisteten Anzahlungen)

#### **Ausgangsrechnungen können als Buchungsstapel übergeben werden**

- Anzahlungsinformationen beim Buchungssatz bereits erfasst
- Überwachung der Offenen Posten möglich
- Verknüpfung Belegbild Buchungssatz

#### **Automatische Buchungen für Anzahlungen**

- Steuerliche Umbuchung bei Geldeingang
- Auflösung der Anzahlungen nach Buchen der Schlussrechnung

# Unterstützung durch die DATEV-Programme – Überblick

## Zusammenspiel der DATEV-Programme

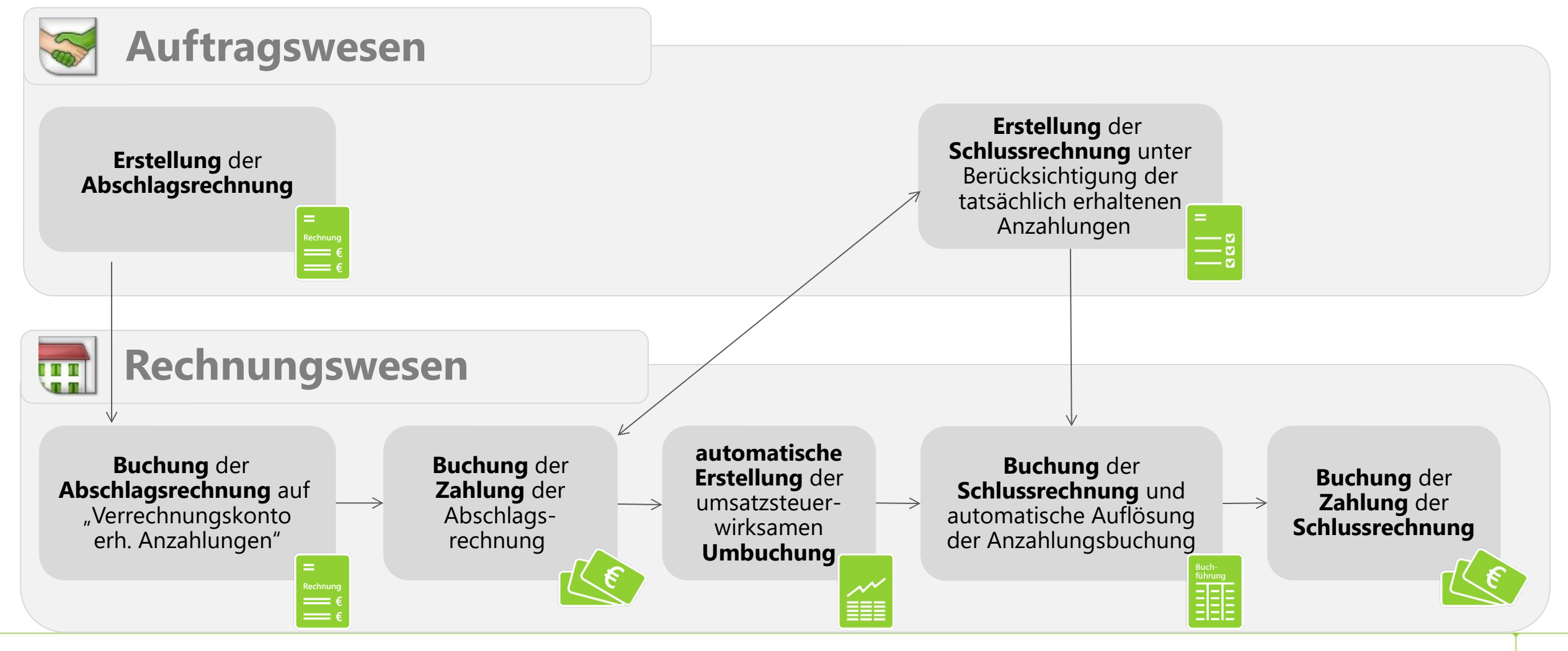

Ein **individueller Belegnummernkreis für Abschlagsrechnungen** ist möglich.

- Die Definition erfolgt in Auftragswesen unter Stammdaten | Belegarten | Abschlagsrechnungen.
- In Rechnungswesen wird die Belegnummer im Buchungssatz (Belegfeld 1) ausgewiesen.

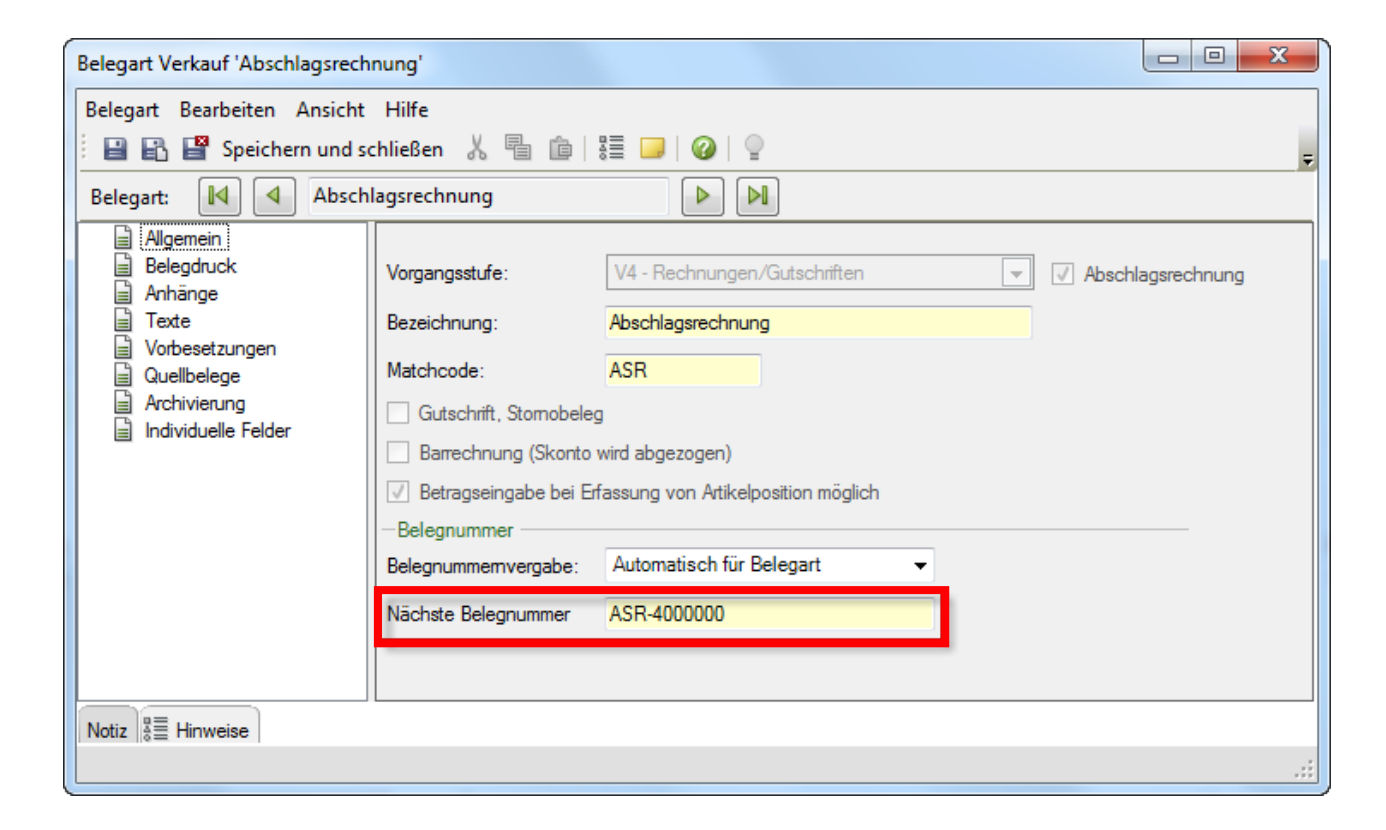

**Tipp:** Schnelles Finden von Abschlagsrechnungen in Rechnungswesen durch individuellen Belegnummernkreis.

# Zusammenspiel Rechnungswesen und Auftragswesen

### Einstellungen für Abschlagsrechnungen im Auftragswesen

- Die **Abschlagsforderung** wird als Position in der Abschlagsrechnung eingesetzt.
- Die Definition benötigter Abschlagsforderungen erfolgt in Auftragswesen unter Grundlegende Einstellungen | Abschlagsforderungen.
- $\triangleright$  Hinterlegt werden
	- Rechnungsbetrag (Festbetrag oder prozentualer Anteil, z.B. einer Auftragsbestätigung)
	- Anfallende Steuer
	- Text der Abschlagsforderung

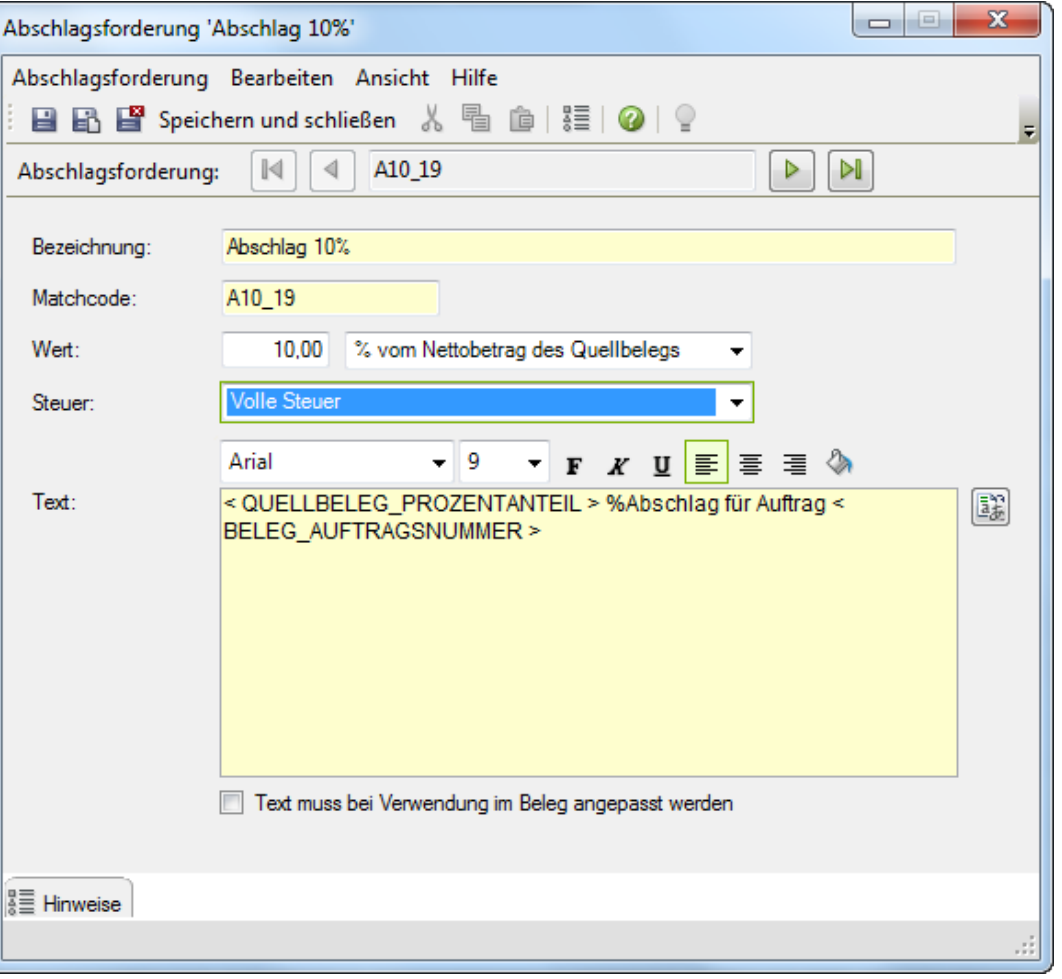

- Die Abschlagsrechnung kann als Folgebeleg (z. B. einer Auftragsbestätigung) oder als neuer Beleg erfasst werden.
- Es muss zwingend eine **Auftragsnummer** erfasst werden.

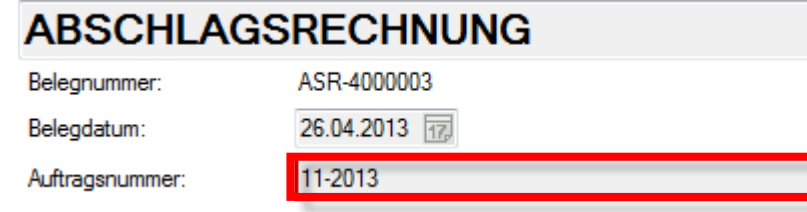

- Die Auftragsnummer ist die Klammer um einen Vorgang: Werden mehrere Abschlagsrechnungen bzw. die Schlussrechnung zu einem Vorgang erfasst, muss dieselbe Auftragsnummer erfasst werden.
- Die Auftragsnummer kann auch alphanumerische Zeichen und einige Sonderzeichen enthalten. Sie kann z.B. die Bezeichnung eines Projektes (Musterprojekt Test&Beispiel) sein.

- Beim Erstellen der Abschlagsrechnung im Auftragswesen wird über das **Erlöskonto in der Schlussrechnung**  indirekt gesteuert, welcher steuerliche Sachverhalt für die spätere Umbuchung (bei Zahlungseingang für die Abschlagsrechnung) herangezogen werden soll.
- Voraussetzung ist, dass **im Rechnungswesen für jeden steuerlichen Sachverhalt jeweils ein Erlöskonto** in den Einstellungen definiert wird.
- $\triangleright$  Es ist ausreichend, für jeden im Unternehmen auftretenden Steuersachverhalt, z.B. "Verkauf Inland 19% USt" oder "Lieferung an EU-Unternehmer" jeweils ein Standarderlöskonto für die Schlussrechnung zu verwenden und dann im Rechnungswesen eine passende Buchung zu definieren.

**Hinweis:** Dieses Erlöskonto der Schlussrechnung hat keine zwingende Auswirkung auf die späteren Erlöskonten der Endrechnung!

- Das **Erlöskonto in der Schlussrechnung** ermittelt sich im Auftragswesen automatisch aus
	- Grunddaten Auftragswesen (Kunde)
	- Steuerliche Angaben (Abschlagsforderung)
- Mit Doppelklick auf den **Betrag** oder den **Text** in der Abschlagsrechnung öffnet sich das Fenster zur Bearbeitung der Abschlagsforderung: Das **Erlöskonto in der Schlussrechnung** kann manuell **geändert** werden und die steuerliche Umbuchung bei Zahlungseingang erfolgt auf das entsprechende Konto.

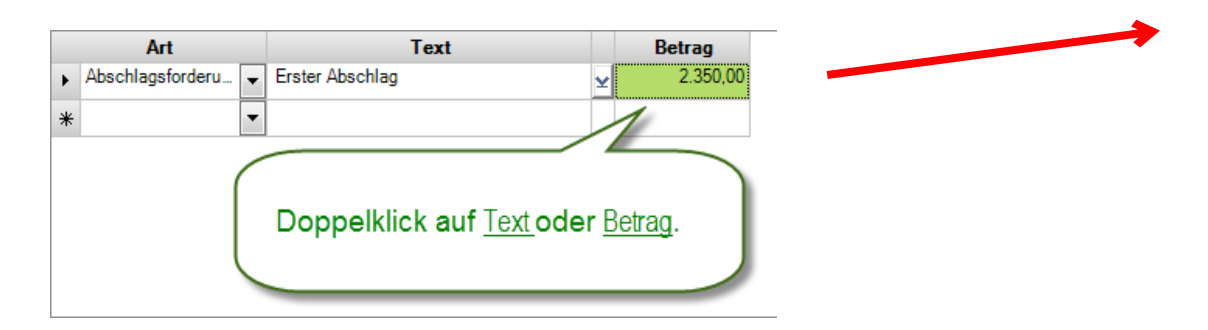

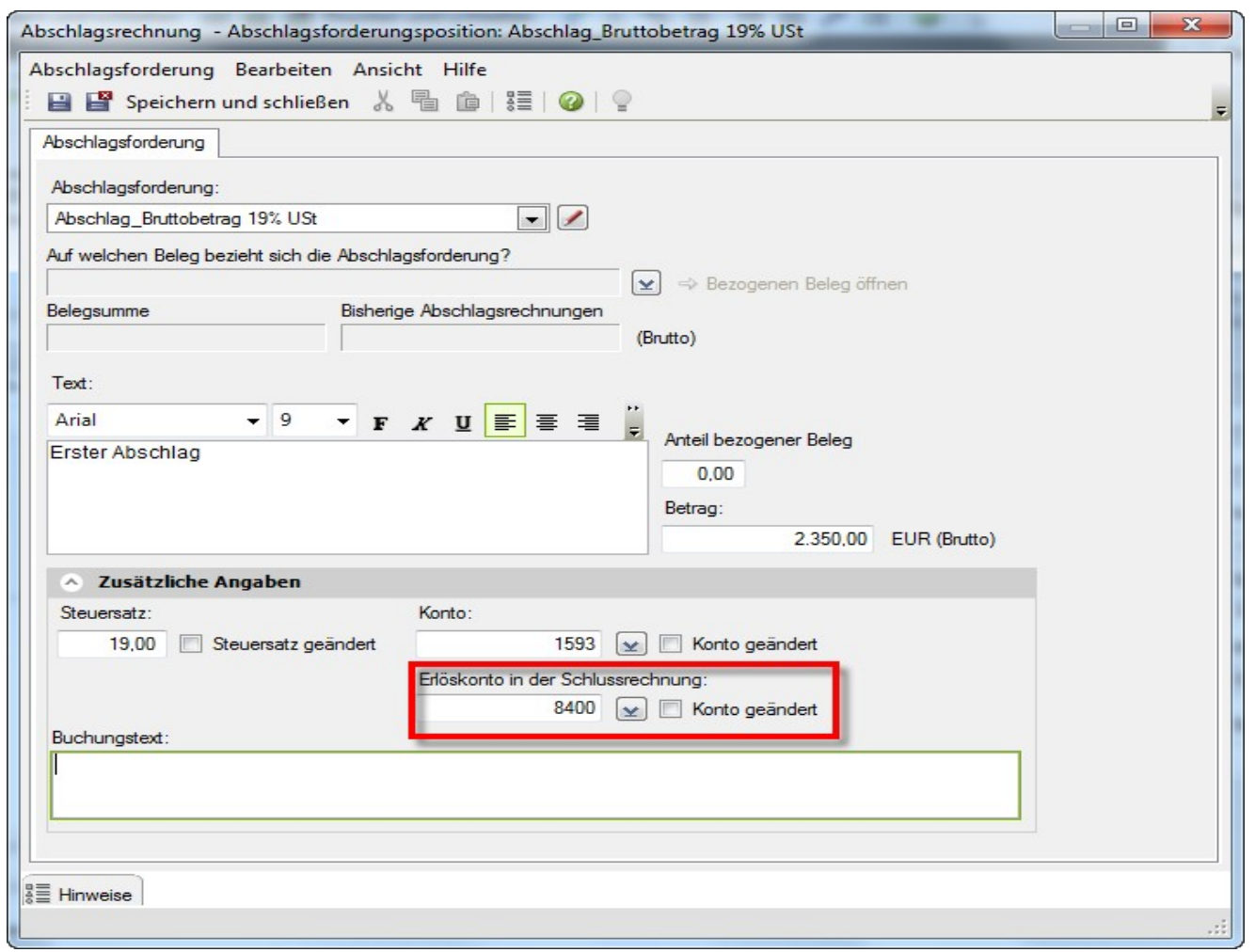

 Das in der Abschlagsrechnung hinterlegte **Erlöskonto in der Schlussrechnung** steuert indirekt, welche Konten für die spätere Buchung der Anzahlung herangezogen werden.

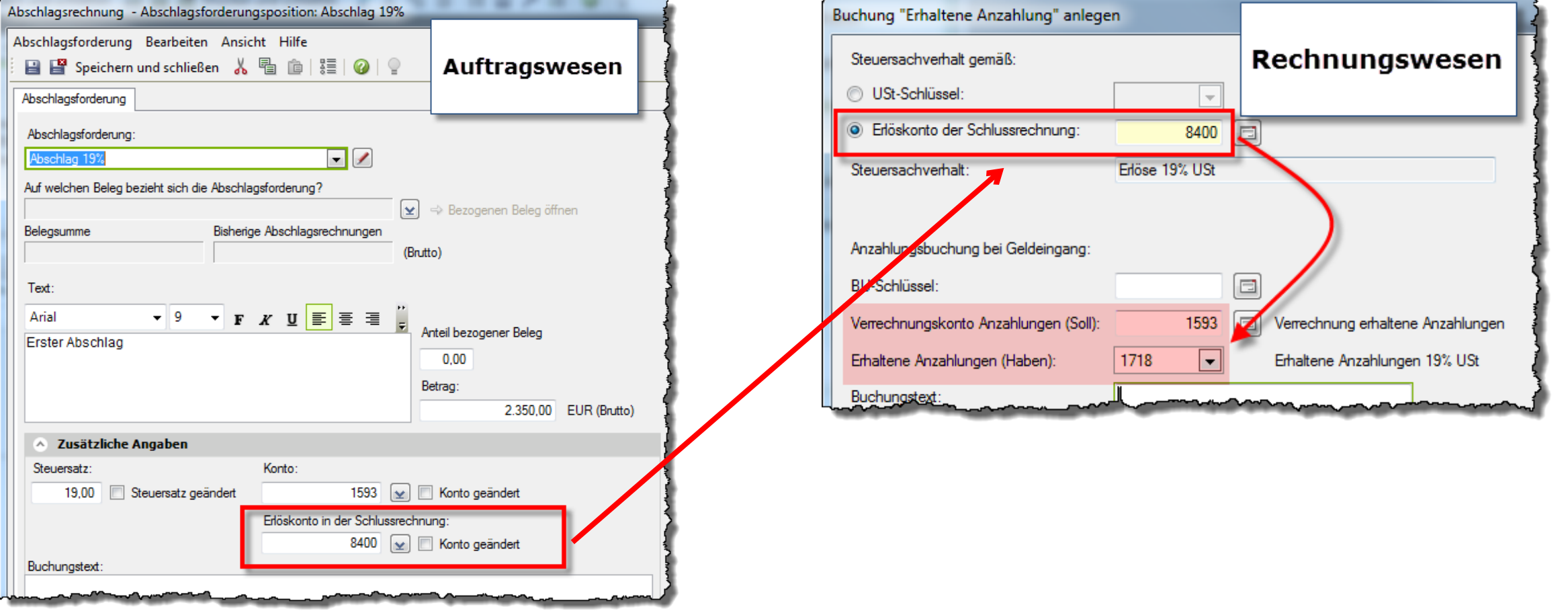

## Zusammenspiel Rechnungswesen und Auftragswesen Besonderheiten bei den Einstellungen für das Buchen in Rechnungswesen

Im Rechnungswesen sind für die Einrichtung ( $\rightarrow$  siehe Folie 21 ff.) im Zusammenspiel mit Auftragswesen **Besonderheiten** zu beachten:

Es wird nur das **Buchungsverhalten über Debitor** unterstützt.

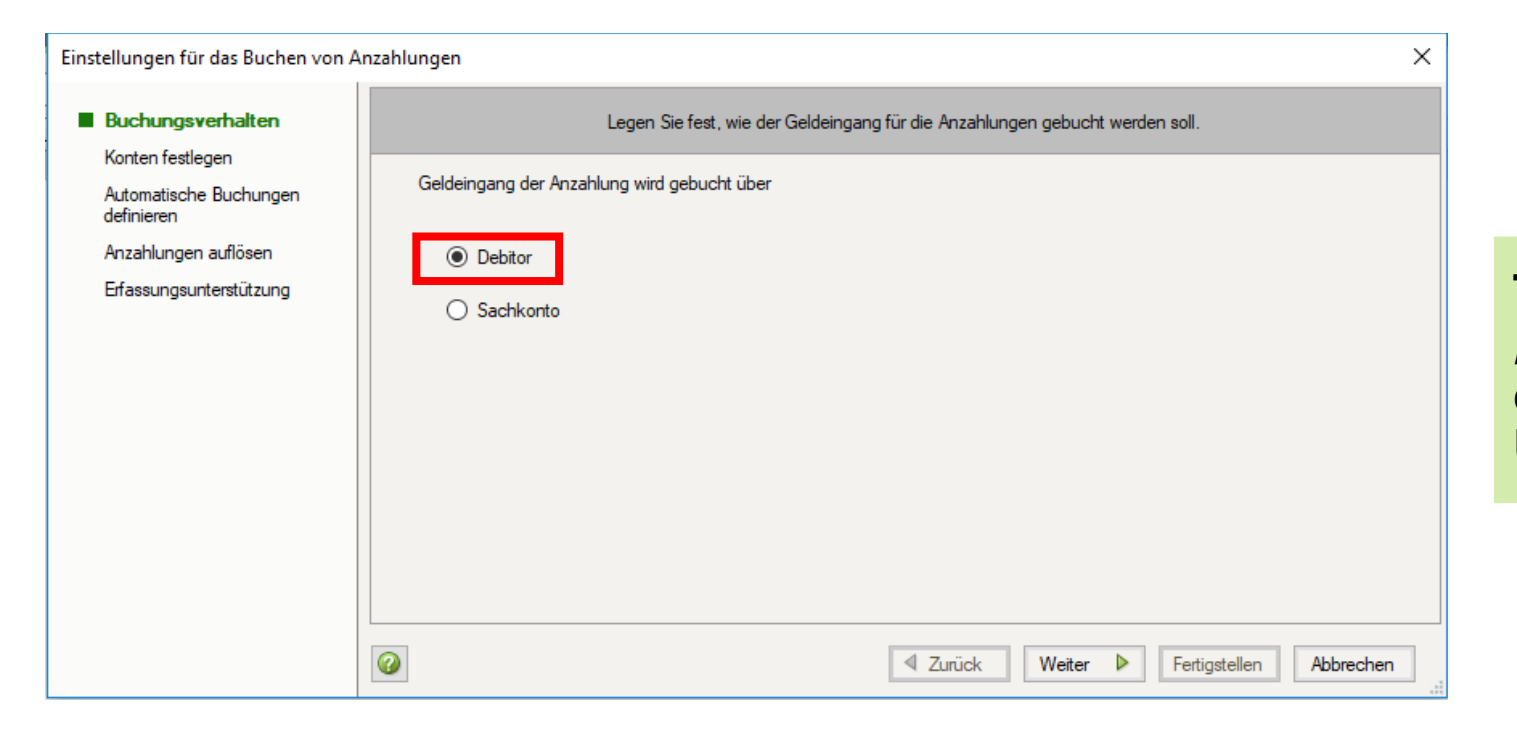

**Tipp:** Beim Buchungsverhalten "Debitor" sind ggf. vor Erstellung des Jahresabschlusses Umbuchungen vorzunehmen.

# Zusammenspiel Rechnungswesen und Auftragswesen Besonderheiten bei den Einstellungen für das Buchen in Rechnungswesen

▶ Der Steuersachverhalt muss gemäß "Erlöskonto der Schlussrechnung" definiert werden.

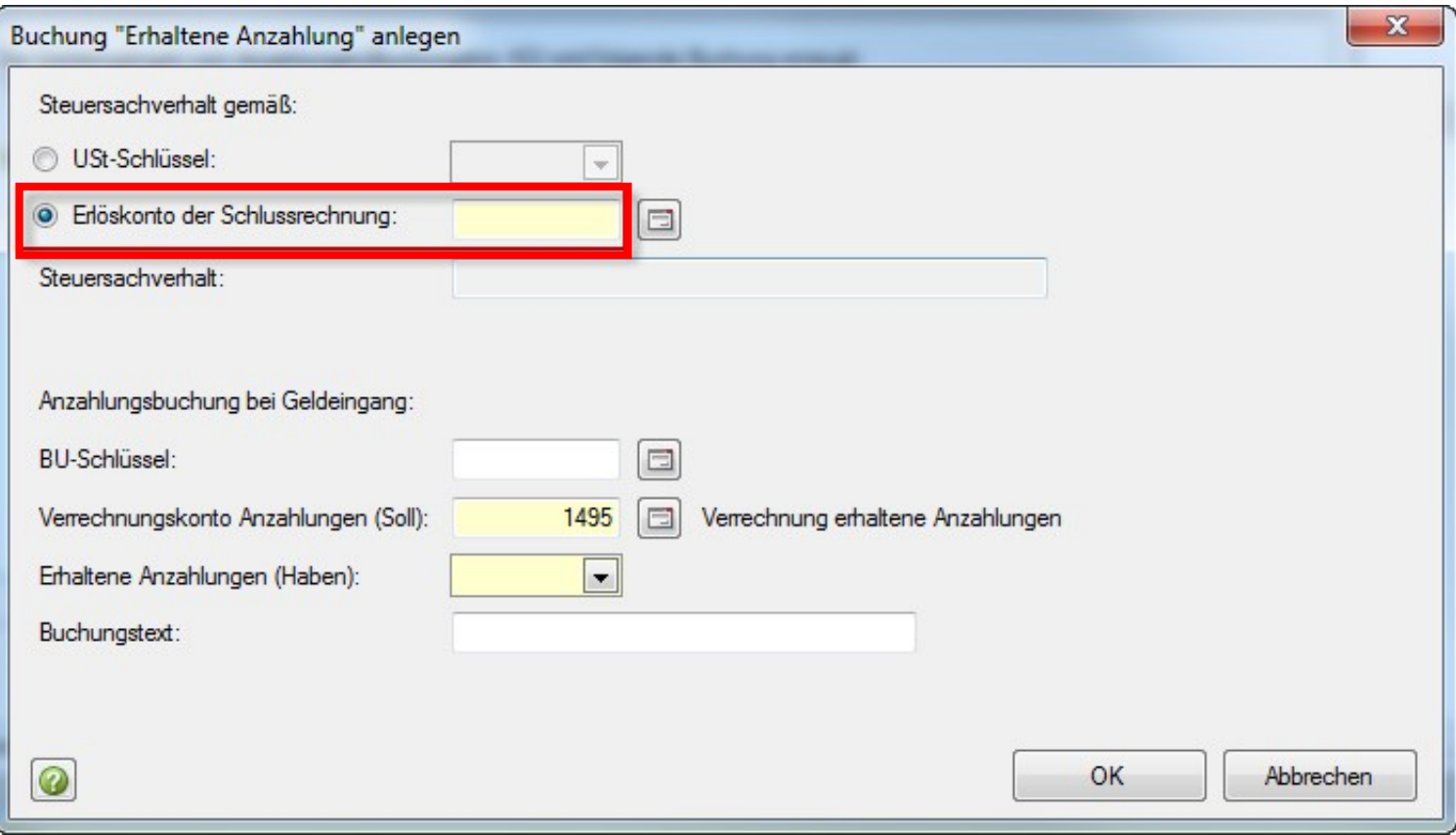

Pos

- Die Schlussrechnung kann als Folgebeleg (z. B. einer Auftragsbestätigung) oder als neuer Beleg erfasst werden.
- Die Auftragsnummer des Vorgangs muss erfasst werden.
- Aktivieren Sie im rechten Zusatzbereich unter Einstellungen zum Beleg das Kontrollkästchen Schlussrechnung.
- Vom Kunden geleistete Zahlungen werden auf der Schlussrechnung ausgewiesen und vom Endbetrag der Rechnung abgezogen.

Muster GmbH · Musterhobelweg 5 · 90451 Nürnberg

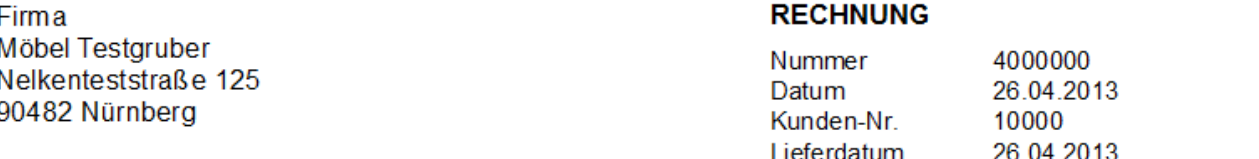

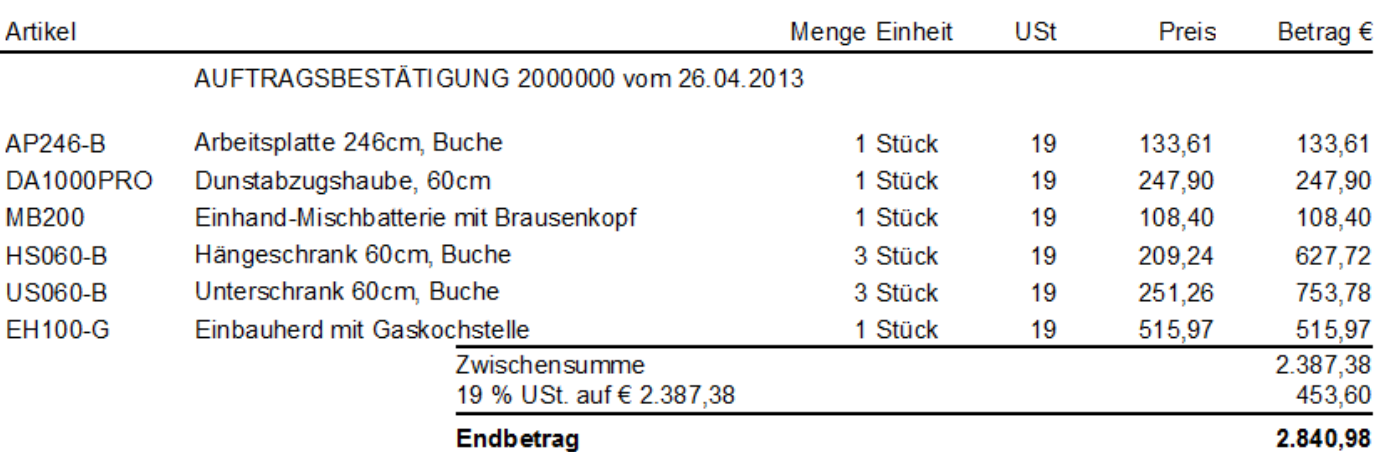

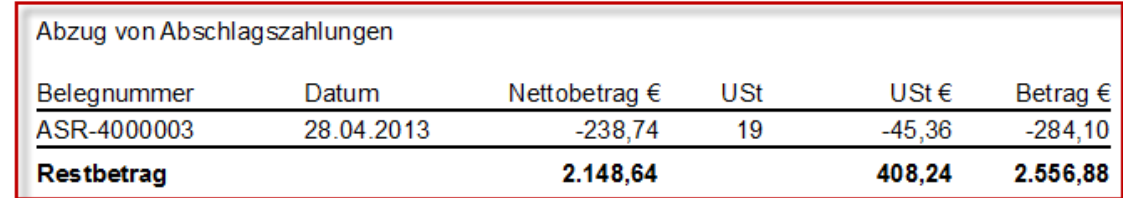

Auftragsnummer 11-2013

Seite 1

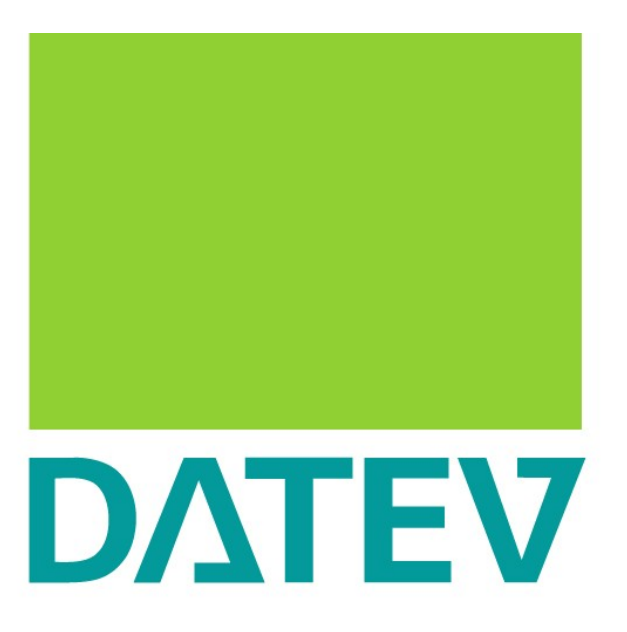

## Zukunft gestalten. Gemeinsam.